#### **ФЕДЕРАЛЬНОЕ АГЕНТСТВО СВЯЗИ**

**Федеральное государственное бюджетное образовательное учреждение высшего образования «САНКТ-ПЕТЕРБУРГСКИЙ ГОСУДАРСТВЕННЫЙ УНИВЕРСИТЕТ ТЕЛЕКОММУНИКАЦИЙ им. проф. М. А. БОНЧ-БРУЕВИЧА»**

**Ю. А. Ковалгин, О. А. Свиньина, А. А. Фадеев**

# **РАСЧЕТ АППАРАТНО-СТУДИЙНЫХ КОМПЛЕКСОВ ТЕЛЕРАДИОВЕЩАНИЯ И АУДИОТЕХНИКИ**

#### **ЧАСТЬ 3**

#### *РАСЧЕТ СИСТЕМ ОЗВУЧЕНИЯ И ЗВУКОУСИЛЕНИЯ*

**Приложения**

**Учебно-методическое пособие по курсовому и дипломному проектированию**

# $C\Pi6$   $\Gamma \rm{y}$  $\Gamma$  $))$

**САНКТ-ПЕТЕРБУРГ 2016**

#### Рецензент

кандидат технических наук, декан факультета РТС СПбГУТ, профессор *О. В. Воробьёв*

> *Рекомендовано к печати редакционно-издательским советом СПбГУТ*

**Ковалгин, Ю. А.** 

К56

Расчет аппаратно-студийных комплексов телерадиовещания и аудиотехники : Часть 3. Расчет систем озвучения и звукоусиления. Приложения : учебно-методическое пособие по курсовому и дипломному проектированию / Ю. А. Ковалгин, О. А. Свиньина, А. А. Фадеев; СПбГУТ. – СПб., 2016. – 44 с.

Приложения содержат все необходимые справочные материалы и рекомендации по выполнению всего комплекса проектирования систем озвучения и звукоусиления в среде ПО Ulysses.

Предназначено для подготовки студентов, обучающихся по направлениям 11.03.01, 11.04.01 «Радиотехника» при изучении дисциплин «Аудиотехника» и «Системы и технологии озвучения, звукоусиления, радиообслуживания»; 11.03.02, 11.04.02 «Инфокоммуникационные технологии и системы связи» при изучении дисциплин «Электроакустика и звуковое вещание» и «Системы, средства и сети цифрового радиовещания».

> **УДК 621.396.7 (077) ББК 32.884.8я73**

© Ковалгин Ю. А., Свиньина О. А., Фадеев А. А., 2016

© Федеральное государственное бюджетное образовательное учреждение высшего образования «Санкт-Петербургский государственный университет телекоммуникаций им. проф. М. А. Бонч-Бруевича», 2016

# **СОДЕРЖАНИЕ**

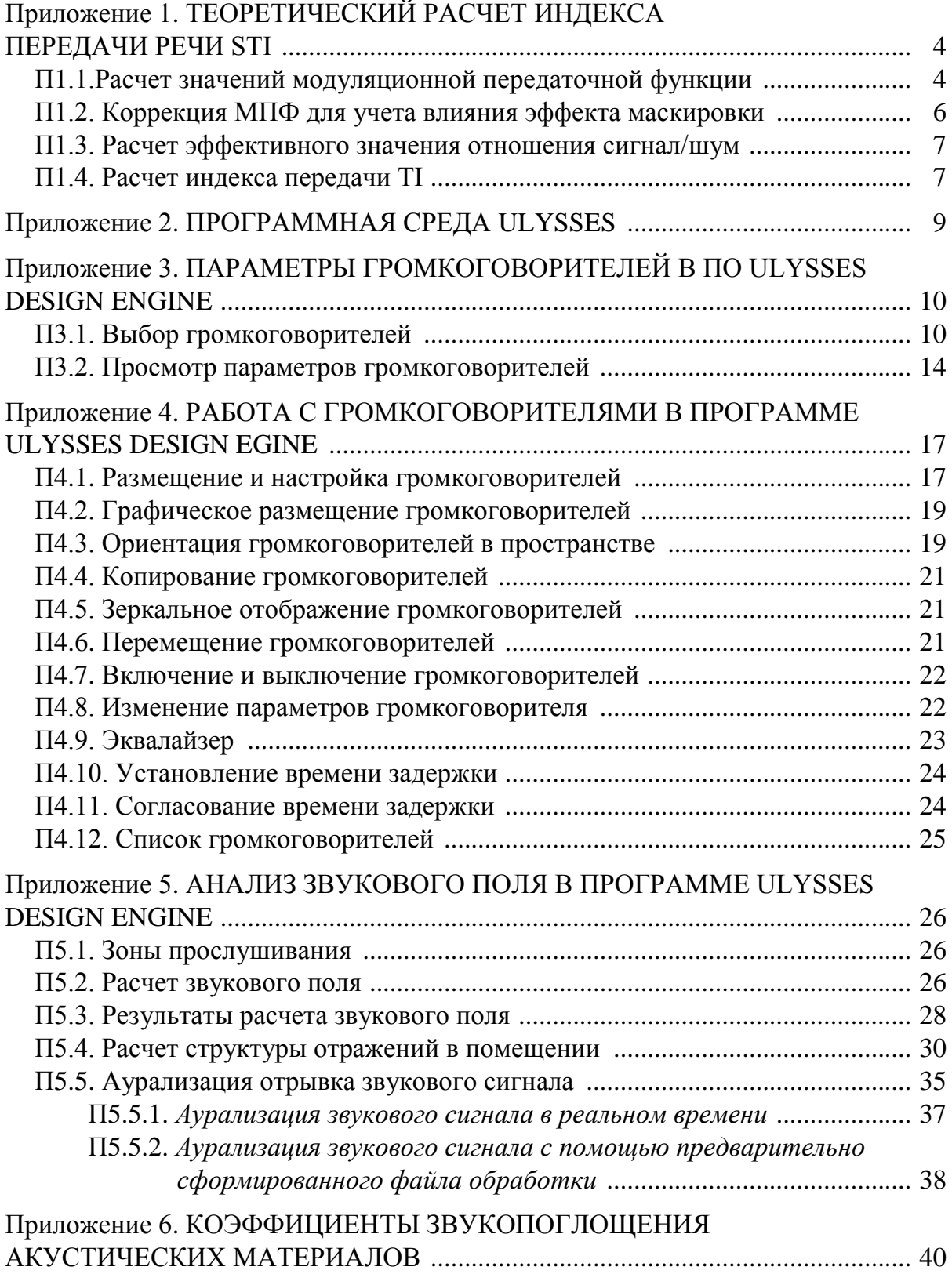

# **ТЕОРЕТИЧЕСКИЙ РАСЧЕТ ИНДЕКСА ПЕРЕДАЧИ РЕЧИ STI**

## **П1.1. Расчет значений модуляционной передаточной функции**

Для теоретического расчета и прогнозирования величины *STI* в исследуемом помещении, матрица значений МПФ, учитывающая временное изменение звукового сигнала и шум помещения, рассчитывается по методу Шрёдера в соответствии с выражением (17). Предполагая, что звуковое поле в помещении является диффузным, импульсная характеристика для прямой и диффузной составляющей звукового сигнала от одного источника звука может быть рассчитана как

$$
h(t) = \frac{Q^2}{r^2} \cdot \delta(t) + \frac{13.8Q}{r_c^2 \cdot T} \cdot e^{-\frac{13.8t}{T}},
$$
(\text{II})

где *Q* – индекс направленности источника звука;

 $\delta(t)$  – дельта-функция;

*r* – расстояние от источника звука до слушателя;

*r<sup>c</sup>* – радиус гулкости – расстояние от центра источника звука до точки звукового поля, в которой энергия прямого звука равна энергии отраженных звуков (акустическое отношение равно единице);

*T* – время стандартной реверберации помещения.

Радиус гулкости для ненаправленного источника звука рассчитывается по формуле:

$$
r_c \approx 0,057 \cdot \sqrt{\frac{V}{T}}.
$$

Радиус гулкости для источника звука с индексом направленности *Q* рассчитывается по формуле:

$$
r_c \approx 0.057 \cdot \sqrt{\frac{V}{T} \cdot Q} ,
$$

где *V* – объем помещения.

С учетом (П1), выражение для расчета МПФ может быть представлено в виде:

$$
m_k(f_m) = \frac{\sqrt{A_k^2 + B_k^2}}{C_k},
$$
 (II2)

где

$$
A_k = \frac{Q_k}{r^2} + \frac{1}{r_c^2} \cdot \left[ 1 + \left( \frac{2\pi \cdot f_m \cdot T_k}{13,8} \right)^2 \right]^{-1},
$$
(II3)

$$
B_{k} = \frac{2\pi \cdot f_{m} \cdot T_{k}}{13,8 \cdot r_{c}^{2}} \cdot \left[1 + \left(\frac{2\pi \cdot f_{m} \cdot T_{k}}{13,8}\right)^{2}\right]^{-1},
$$
(\text{II4})

$$
C_k = \frac{Q_k}{r^2} + \frac{1}{r_c^2} + Q_k \cdot 10^{-\frac{SNR_k}{10}}
$$
(II5)

и *Q<sup>k</sup>* , *T<sup>k</sup>* , *SNR<sup>k</sup>* – соответствующие параметры для *k*-й октавной полосы.

Расчет производится для *k* = 7 октавных полос с средними частотами: 125; 250; 500 Гц; 1; 2; 4 и 8 кГц, и для 14 значений частот модуляции *fm*: 0,63; 0,8; 1; 1,25; 1,6; 2; 2,5; 3,15; 4; 5; 6,3; 8; 10; 12,5 Гц. Результаты расчета следует свести в табл. П1.

*Таблица П1*

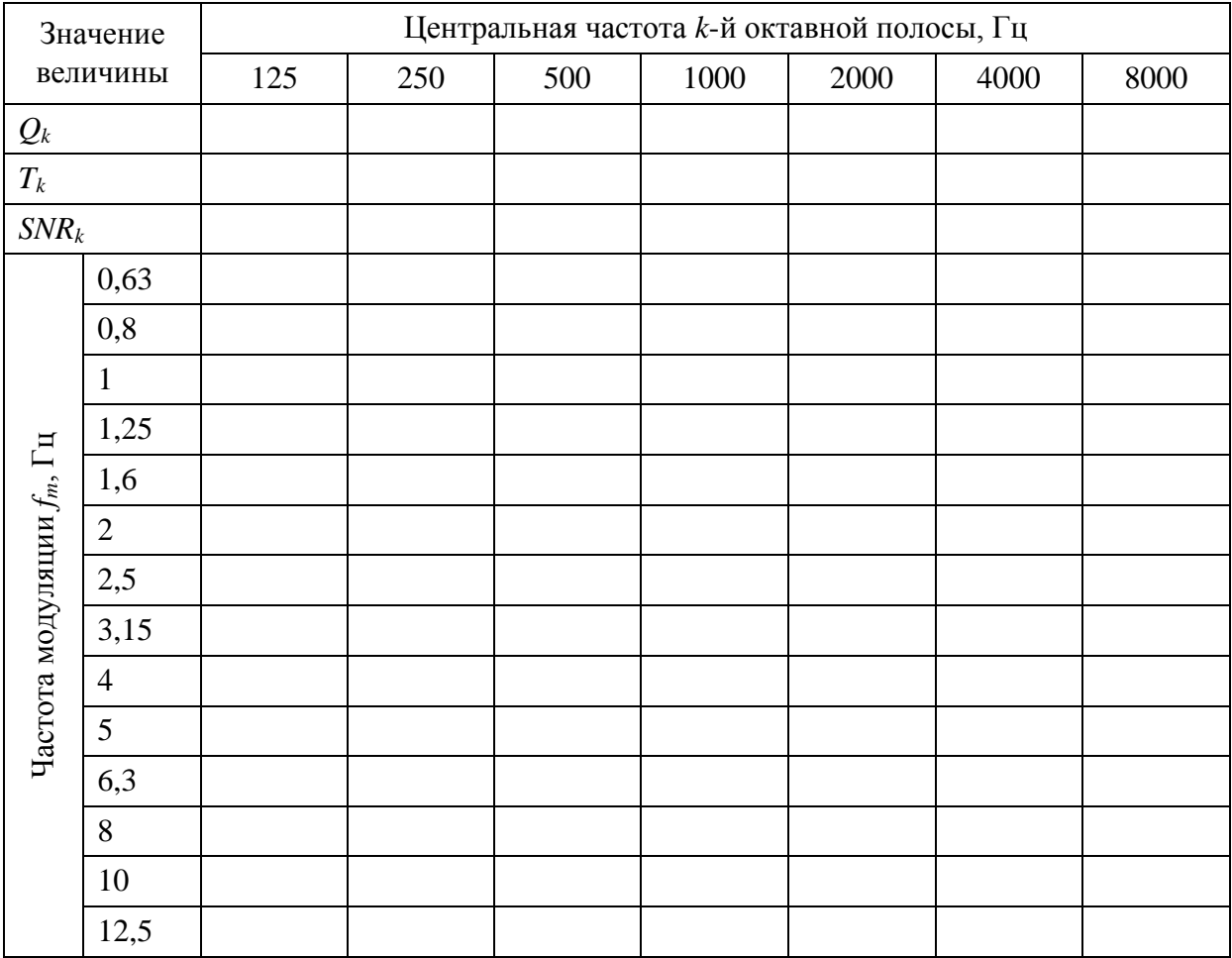

Значения МПФ помещения

## **П1.2. Коррекция МПФ для учета влияния эффекта маскировки**

Коррекция значений МПФ для учета влияния эффекта одновременной маскировки выполняется с помощью выражения (П6):

$$
m'_{k}(f_{m}) = m_{k}(f_{m}) \cdot \frac{I_{k}}{I_{k} + I_{am,k} + I_{rt,k}},
$$
(II6)

где  $\,I_{k}$  – интенсивность звукового поля в октавной полосе  $k,\;I_{k}$  = $10^{\,10}$  $I_k = 10^{10}$ ;

*N<sup>k</sup>* – уровень звукового давления в октавной полосе *k*;

 $I_{am,k}$  – интенсивность влияния эффекта одновременной маскировки в октавной полосе *k*;

*Irt,k* – интенсивность порога восприятия речи в октавной полосе *k*.

**Интенсивность влияния эффекта одновременной маскировки**  *Iam,k* рассчитывается как произведение значения интенсивности звукового поля (Вт/м<sup>2</sup>) в октавной полосе k–1 и коэффициента маскировки *amf* в соответствии с выражением (П7):

$$
I_{am,k} = I_{k-1} \cdot amf \tag{II7}
$$

Расчет коэффициента маскировки *amf* выполните, используя выражения (П8):

$$
amf = 10^{\frac{amdB}{10}},\tag{II8}
$$

а коэффициент маскировки *amdB* в октавной полосе *k*, выраженный в дБ, зависящий от уровня звукового давления *Nk*–1 в октавной полосе *k*–1, определите в соответствии с данными, приведенными в табл. П2.

*Таблица П2*

*Nk*

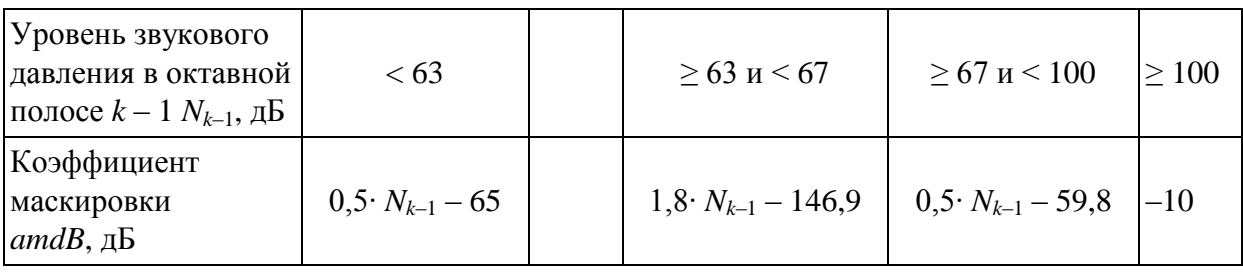

Коэффициент маскировки как функция уровня звукового давления

**Абсолютный порог восприятия речи** (Absolute speech reception threshold (ART)) определяется как минимальный уровень звукового давления речевого сигнала в дБ, измеренный при отсутствии посторонних шумов, при котором величина словесной разборчивости еще составляет 50 %.

Значения абсолютного порога восприятия речи в дБ для октавных полос с центральными частотами 125; 250; 500; 1000; 2000; 4000; 8000 Гц приведены в табл. П3.

*Таблица П3*

| Частота, Гц                                        | ء ص | 250 | 500 | 1000 | 2000 | 4000 | 8000 |
|----------------------------------------------------|-----|-----|-----|------|------|------|------|
| Абсолютный порог<br>восприятия речи $ART$ , дБ SPL | 46  | ∸   |     |      | ۔ ،  |      |      |

Абсолютный порог восприятия речи

Интенсивность порога восприятия речи *Irt,k* для октавной полосы *k* рассчитывается в соответствии с выражением (П9):

$$
I_{rt,k} = 10^{\frac{ART_k}{10}}.\t(119)
$$

#### **П1.3. Расчет эффективного значения отношения сигнал/шум**

По скорректированным на предыдущем этапе значениям МПФ *m'<sup>k</sup>* (*fm*) в соответствии с выражением (П10) рассчитывается эффективное отношение сигнал/шум: *SNReff,k*(*fm*), дБ:

$$
f_k(f_m)
$$
,  $\Delta E$ :  
\n
$$
SNR_{eff,k}(f_m) = 10 \cdot \lg \frac{m'_k(f_m)}{1 - m'_k(f_m)}.
$$
\n(II10)

Так как полученные эффективные значения отношения сигнал/шум *SNReff,k*(*fm*) могут принимать значения, равные бесконечности, результаты вычислений ограничиваются в соответствии со следующим условием:<br>  $SNR_{eff, k}(f_m) < -15$ дБ  $\Rightarrow SNR_{eff, k}(f_m) = -15$ дБ,

 , , , , 15дБ 15дБ. *eff k m eff k m eff k m eff k m SNR f SNR f* (П11)

#### **П1.4. Расчет индекса передачи** *TI*

Индекс передачи (Transmission Index) *TI* для каждой октавной полосы рассчитывается в соответствии с выражением:

$$
TI_{k}(f_{m}) = \frac{SNR_{\text{eff},k}(f_{m}) + 15}{30}, \qquad (112)
$$

где *SNReff,k*(*fm*) – эффективное значение отношения сигнал-шум в октавной полосе *k* для частоты модуляции *fm*, выраженное в дБ.

Полученные на предыдущем этапе значения индексов передачи усредняются по частотам модуляции для получения индекса передачи модуляции *MTI<sup>k</sup>* в каждой из октавных полос:

$$
MTI_k = \frac{1}{n} \cdot \sum_{m=1}^{n} TI_k(f_m),\tag{II13}
$$

где *m* – номер значения частоты модуляции из 14 рекомендованных значений частот *fm*; *n* – общее количество значений частот модуляции на одну октавную полосу *k*.

Затем по полученным значениям *MTI* рассчитывается индекс передачи речи *STI* для каждой октавной полосы *k* в соответствии с выражением:<br>  $\sum_{n=0}^{\infty}$ 

аждой октавной полосы *k* в соответствии с выражением:  
\n
$$
STI = \sum_{k=1}^{7} \alpha_k \cdot MTI_k - \sum_{k=1}^{6} \beta_k \cdot \sqrt{MTI_k \cdot MTI_{k+1}},
$$
\n(П14)

где α*<sup>k</sup>* – весовой коэффициент для октавной полосы *k*; β*<sup>k</sup>* – между октавной полосой *k* и октавной полосой *k* + 1.

При расчете индекса передачи речи учитываются различия в разборчивости, мужской и женской речи. Для этого в выражение (П14) вводятся весовые коэффициенты α*<sup>k</sup>* и β*<sup>k</sup>* , различающиеся для мужского и женского голосов. Значения весовых коэффициентов приведены в табл. П4.

*Таблица П4*

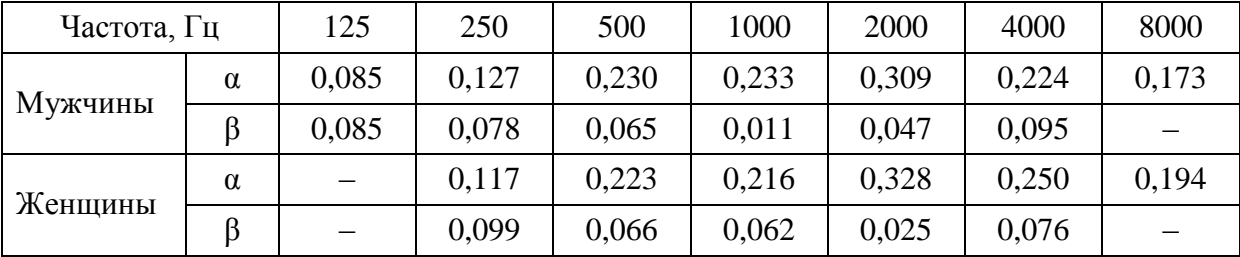

Весовые коэффициенты индекса передачи модуляции

\* С целью упрощения расчетов, в рамках курсовой работы будет рассматриваться расчет *STI* только для случая прослушивания мужского голоса.

В случае, если полученные значения *STI* превышают 1, они ограничиваются в соответствии с условием:

$$
STI > 1, 0 \Rightarrow STI = 1, 0.
$$

#### Приложение 2

## ПРОГРАММНАЯ СРЕДА ULYSSES

Программное обеспечение (ПО) Ulysses представляет собой среду, позволяющую выполнять трехмерное моделирование и акустическую обработку помещения, систем озвучения и звукоусиления, а также анализ звукового поля в озвучиваемом помещении. Она состоит из одного основного и трех дополнительных модулей:

- Design Engine является основной программой, в которой выполняется моделирование помещения, размещение акустических систем и расчет акустических характеристик. Для работы с этим модулем требуется наличие баз данных звукопоглощающих материалов и громкоговорителей;

- Absorber Base позволяет просматривать и редактировать информацию о звукопоглощающих материалах;

- Speaker Builder позволяет просматривать информацию о громкоговорителях;

- Ulysses Viewer позволяет просматривать, копировать и распечатывать результаты расчетов, выполненных в модуле Design Engine.

Для ознакомления и получения начальных навыков работы с Ulysses Design Engine существует бесплатная демонстрационная версия программы, которая доступна для скачивания на сайте разработчиков в разделе Software – Ulysses Downloads – Program:

http://www.ifbsoft.de/software/ulysses/downloads/setup/e\_ul\_282.exe

Демонстрационная версия предоставляет возможность использования всех имеющихся в программе функций, и может быть использована для выполнения данного курсового проекта, однако в качестве ограничения не позволяет сохранять создаваемые проекты.

Для более комфортной работы с программой студентам рекомендуется реализовать использование функции сохранения с помощью установки ПО Ulysses в виртуальную машину, например с помощью бесплатного программного пакета Oracle Virtual Box: https://www.virtualbox.org/ с установленной в ней операционной системой Windows. Виртуальная машина позволит сохранить работу на любом этапе выполнения, сделать резервную копию или просто работать над одним и тем же проектом в течение длительного времени.

При разработке методических указаний была использована версия **Ulysses Design Engine 2.82.** 

В прил. 3 и 4 подробно рассмотрены основные этапы работы с базой громкоговорителей, размещения громкоговорителей в смоделированном помещении и последующего анализа характеристик звукового поля. Построение модели помещения было подробно рассмотрено в первой части данного пособия [1] и здесь не приводится.

# ПАРАМЕТРЫ ГРОМКОГОВОРИТЕЛЕЙ **B ΠΟ ULYSSES DESIGN ENGINE**

#### ПЗ.1. Выбор громкоговорителей

Для создания звукового поля в озвучиваемом помещении необходимо разместить в нем один или несколько источников звука, предварительно указав программе путь к файлу, содержащему информацию о громкоговорителях. Программа позволяет работать с громкоговорителями большого числа производителей, однако при выборе того или иного производителя следует обращать внимание на актуальность модельного ряда громкоговорителей, а также на наличие подробной информации (диапазон эффективно воспроизводимых частот, чувствительность, направленность, и др.) о каждой из моделей на сайте производителя.

Базы громкоговорителей для ПО Ulysses Design Engine можно найти на сайте фирмы-разработчика в разделе Software - Ulysses Downloads -**Speaker Database:** 

http://www.ifbsoft.de/software/ulysses/downloads/usb/e\_dir.php

При выполнении курсовой работы рекомендуется использовать громкоговорители, базы данных которых авторизованы производителями (нет пометки «Not manufacturer authorized!»), в частности громкоговорителями **Community:** 

http://www.ifbsoft.de/software/ulysses/downloads/usb/COMMUNITY/get usb.php?sprache=e

Рекомендуется пользоваться самым последним файлом базы громкоговорителей.

Информация о громкоговорителях **Community** может быть найдена на официальном сайте производителя:

#### http://www.communitypro.com

Дополнительно к файлу, предоставляемому разработчиками ПО Ulysses, последнюю версию базы данных, включающую в себя информацию о новых сериях громкоговорителей, можно найти на сайте **Community** в разделе Support - Ease Focus/ Ease/ Ease GLL/ Ulysses/ CLF Data - Ulysses **Data Files:** 

#### http://www.communitypro.com/support/easeulyssesclf-data

Файл базы данных доступен по ссылке:

http://www.communitypro.com/files/data/ulysses/communityrev20.zip

Подробную информацию о громкоговорителях можно найти в разделе **Products** – **All products**, где следует выбрать серию громкоговорителей (например, **VERIS2**), а затем из представленного в таблице модельного ряда выбрать необходимый файл спецификации (рис. П3.1, столбец **Spec Sheet**).

В спецификации каждого громкоговорителя приведены краткое описание и основные его конструктивные особенности, значения таких параметров, как: частотный диапазон, мощность, чувствительность, номинальный импеданс; а также графические зависимости импульсной характеристики, ширины звукового луча, индекса направленности, формы характеристики направленности (рис. П3.2, П3.3). Кроме того, в спецификации приведены чертежи акустического оформления, его размеры и тип крепления громкоговорителя к стене или опоре.

Дополнительная информация об установке и подключении громкоговорителя, а также инструкция по эксплуатации при необходимости может быть найдена в столбце **Manual** (рис. П3.1).

#### **VERIS<sub>2</sub>**

#### E O **VERsatile Installation Systems** VERIS 2 is the second generation of Community's highly acclaimed VERIS™<br>Series of VERsatile Installation Systems. VERIS 2 offers a new range of two-way, three-way, and subwoofer designs created for the most demanding installed sound reinforcement and playback applications. VERIS 2 is an expanded, evolved collection of 11 new VERIS models, from smallformat enclosures for distributed systems, fill and delay applications to mid-sized three-way systems designed for superior front-of-house performance. VERIS 2 includes some significant enhancements, including newly designed 1-inch exit HF drivers, as well as a newly re-engineered grille design. All models offer improved crossovers, with individually voiced crossovers on 64 and 96 degree models. All smaller VERIS models come standard with a fully rotatable square horn. And Community has added a new subwoofer to the line, the V2-215S dual 15-inch model. Model Spec She **Brochure**  $V2-6$  $V2-6$ **VERIS 2 Series**  $V2-6$ **VERIS 2 Series VERIS 2 Series**  $V2-8$  $V2-8$ **VERIS 2 Series**  $V2-8$  $V2-26$  $V2-26$ **VERIS 2 Series**  $V2-26$ **VERIS 2 Series VERIS 2 Series**  $V2-28$ **VERIS 2 Series**  $V2-28$  $V2-28$  $V2-12$  $V2 - 12 - 64 - 96$  $V2-12$ **VERIS 2 Series VERIS 2 Series**  $V2 - 15$  $V2-15$ **VERIS 2 Series**  $V2 - 15 - 64 - 96$ **VERIS 2 Series**  $V2-32$  $V2-32 - 64 - 94$  $V2 - 32$ **VERIS 2 Series VERIS 2 Series VERIS 2 Series**  $V2-35 - 64 - 94$ **VERIS 2 Series**  $V2 - 35$  $V2 - 35$ V2-210S  $V2-210S$ **VERIS 2 Series** V2-210S **VERIS 2 Series**  $V2-212S$ V2-212S **VERIS 2 Series** V2-212S **VERIS 2 Series**  $V2-215S$  $V2-215S$ **VERIS 2 Series** V2-215S **VERIS 2 Series Technical Drawings here**

Ease Focus/Ease/Ease GLL/Ulysses/CLF Data here

Рис. П3.1. Модельный ряд громкоговорителей Community серии VERIS2

 $V2-1296$  LOUDSPEAKER SYSTEM (90° X 60°)

# **Community**

#### **SPECIFICATIONS**

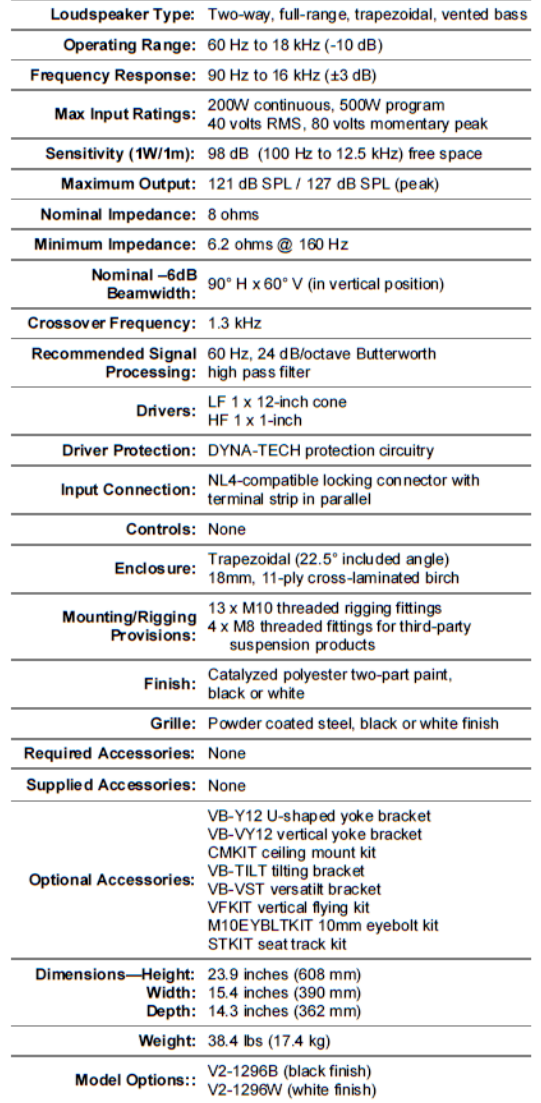

#### **NOTES:**

1. Sensitivity: Free field pink noise measurement at 6ft (1.8m) at 10% power;<br>extrapolated to 1 meter and an input of 2.83 volts RMS.<br>2. Watts: All wattage figures are calculated using the rated nominal impedance.

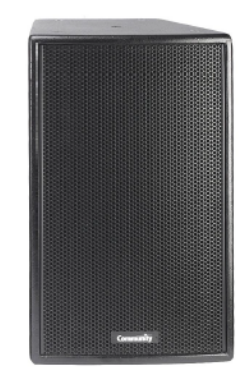

#### **APPLICATIONS**

- . Clubs
- Theaters
- Auditoria
- Houses of worship
- AV presentations
- Fitness centers

#### **FEATURES**

- · Discreet and aesthetic trapezoidal enclosure
- Optimized voicing for full-range reproduction
- DYNA-TECH™ driver protection circuitry
- Ferrofluid-treated HF driver for improved heat dissipation
- Carbon Ring Cone Technology provides 30% more piston
- area with increased excursion capability in LF driver • Terminal strip and NL4-compatible connectors
- Multiple bracket options offer affordable arraying solutions
- 
- Included in Community's Forecaster HD ceiling distributed system software
- . Available in standard black or white finishes

#### **DESCRIPTION**

DESCONT TION<br>The V2-1296 is a two-way, full-range loudspeaker system<br>suitable for use in a wide spectrum of fixed installations.<br>Compact and extremely powerful, the V2-1296 handles<br>applications ranging from jazz clubs and rock and roll performances. Its trapezoidal design allows it to be clustered with like units, forming powerful arrays. The 90° x 60° pattern makes the V2-1296 ideal for applications requiring a wide coverage angle, such as in rooms that are wider than they are deep. The endosure may be suspended from us with<br>the deep. The endosure may be suspended from distribution<br>from Community, or it may be installed using a third-party<br>mounting device. The V2-1296 provides extended high<br> frequency response, low distortion output, a tight, punchy bass<br>response, and precise pattern control. Featuring carefully response, and precise pattern control. Featuring caretully<br>designed crossovers that provide flat acoustic power response<br>through the critical mid-range region, and Community's exclusive DYNA-TECH™ driver protection circuitry, the V2-1296 is a versatile performer for use in music and speech applications that require high quality, high power sound reinforcement at an affordable price.

# **VERIS 2**

Рис. ПЗ.2. Спецификация громкоговорителя Community серии VERIS1296

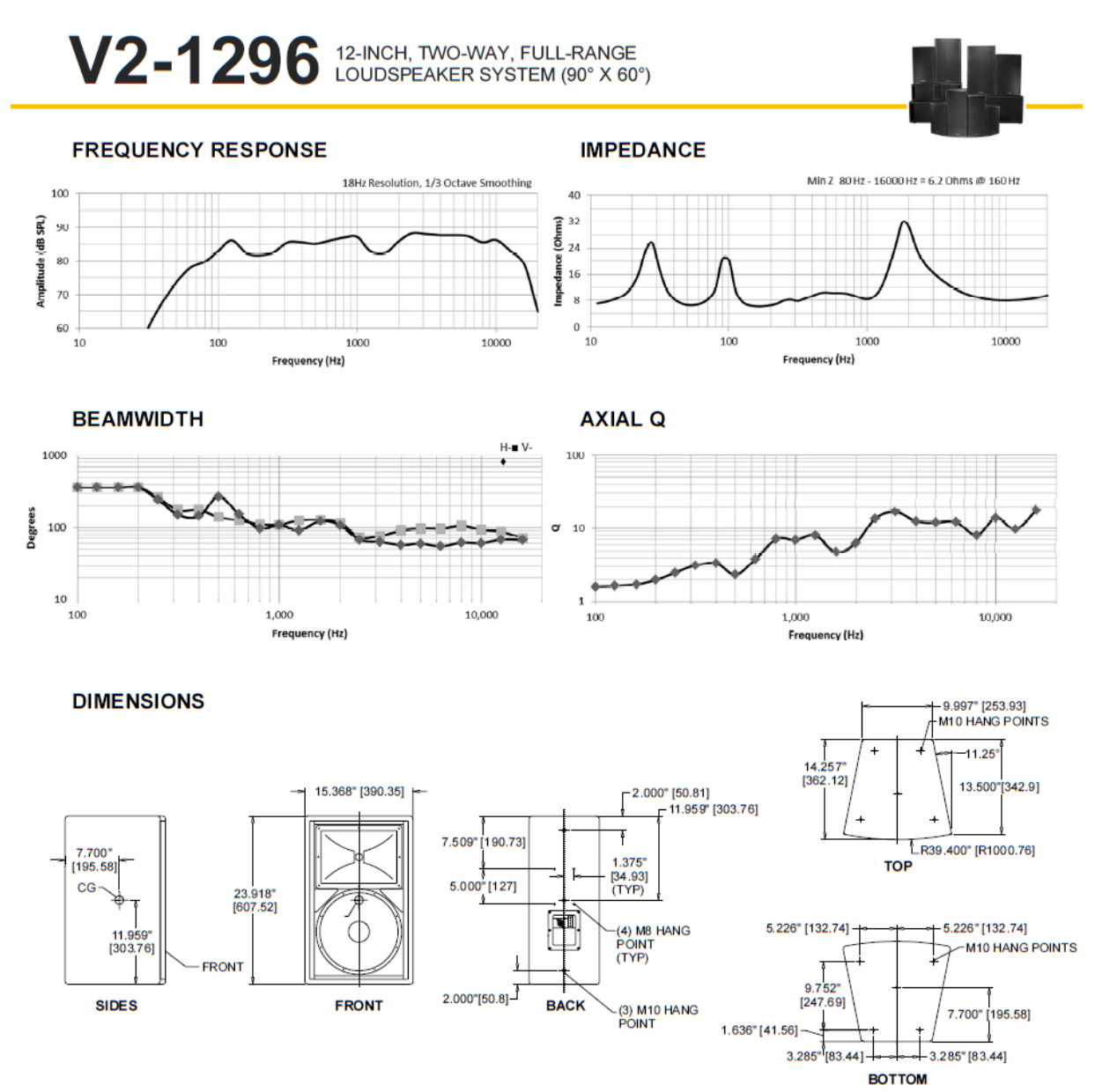

#### **ARCHITECTURAL SPECIFICATIONS**

The loudspeaker system shall be a two-way, full-range, trapezoidal vented bass design with one 12-inch low frequency cone driver and<br>one 1-inch HF driver mounted to a 90° H x 60° V hom. There shall be an NL4-compatible loc parallel. The loudspeaker enclosure shall be constructed of 18mm, 11-ply cross laminated birch with a perforated steel grille and shall be fitted with thirteen M10 flying/rigging inserts. The system shall have an amplitude response of 60 Hz to 18 kHz (-10 dB) and input capability of 40V RMS. The sensitivity at 1W/1m shall be 98 dB (100 Hz to 12.5 kHz). The nominal dispersion shall be 90° H x 60° V in<br>vertical orientation. The loudspeaker dimensions shall be 98 dB (100 Hz to 12.5 kHz). Th X 14.3 in. (362 mm) D. The loudspeaker system shall weigh 38.4 lbs (17.4 kg).

Community strives to improve its products on a continual basis. Specifications are therefore subject to change without notice.

Community Professional Loudspeakers, 333 East Fifth Street, Chester, PA 19013-4511 USA<br>610-876-3400 · Fax 610-874-0190 · info@communitypro.com · www.communitypro.com V2-1296 [16AUG2012]

Рис. П3.3. Спецификация громкоговорителя Community серии VERIS1296

Файлы базы данных громкоговорителей (с расширением **\*.usb**) для удобного доступа рекомендуется разместить в системном подкаталоге ПО Ulysses, отведенном для громкоговорителей, например:

#### C:\Program Files\Ulysses\Speaker

Выбор нужной базы данных производится с помощью пункта меню **Louspeaker** – **Select Database**, в диалоговом окне которого следует указать путь к нужному файлу с расширением **\*.usb**.

## **П3.2. Просмотр параметров громкоговорителей**

Для просмотра параметров используемых громкоговорителей запустите дополнительный модуль ПО **Ulysses** – **Speaker Builder**. В начале работы с базой громкоговорителей в меню **File** выберите пункт **Open Database** и в появившемся диалоговом окне выберите файл базы громкоговорителей, например communityrev20.usb. В появившемся после открытия базы списке выберите модель громкоговорителя, например VERI1296.

В меню **View** выберите пункт **Data** для просмотра основных параметров громкоговорителя (рис. П3.2), а именно (рис. П3.4):

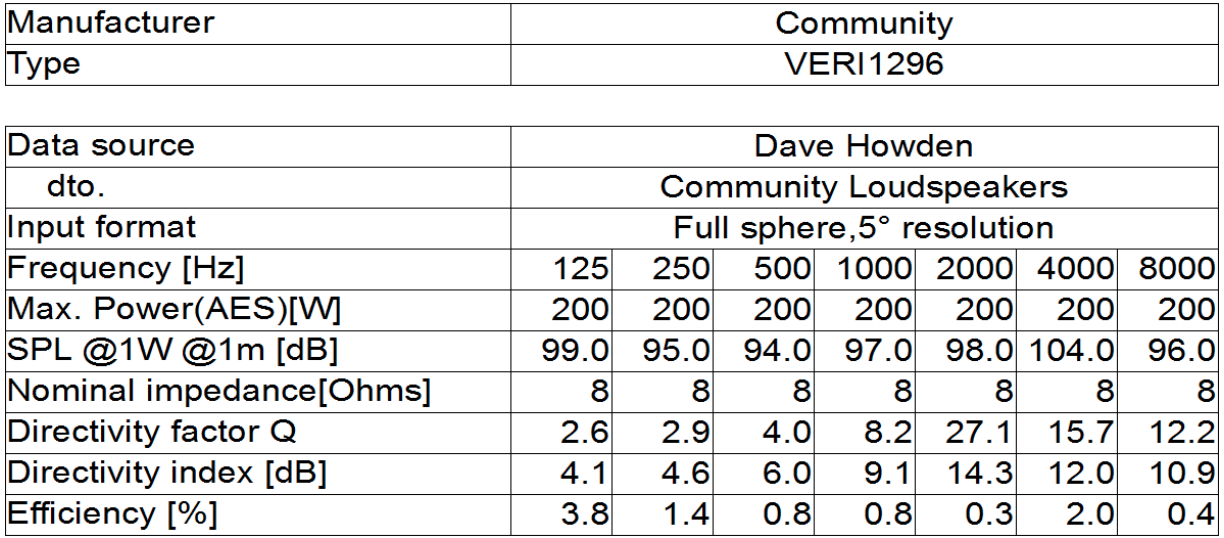

Рис. П3.4. Основные параметры громкоговорителя Community серии VERI1296

**Max. Power (AES) [W]** – максимальная подводимая мощность, Вт;

 **SPL @1W @1m [dB]** – уровень звукового давления, развиваемый громкоговорителем на акустической оси на расстоянии 1 м при подведении электрической мощности в 1 Вт, дБ;

**Nominal Impedance [Ohms]** – номинальный импеданс, Ом;

 **Directivity factor Q** – индекс направленности *Q*; для произвольного угла θ индекс направленности представляет собой отношение интенсивности звука под углом θ к интенсивности звука, усредненной по всем направлениям:

$$
Q_{\theta} = \frac{I_{\theta}}{I_{\text{cp}}}.
$$
 (II3.1)

 **Directivity index** – индекс направленности *DI*, дБ – фактически индекс направленности *Q*, выраженный в дБ :

$$
DI = 10 \cdot \lg Q. \tag{II3.2}
$$

Для просмотра диаграмм направленности громкоговорителя в горизонтальной и вертикальной плоскостях (рис. П3.5) в меню **View** выберите пункт **Polar plots**.

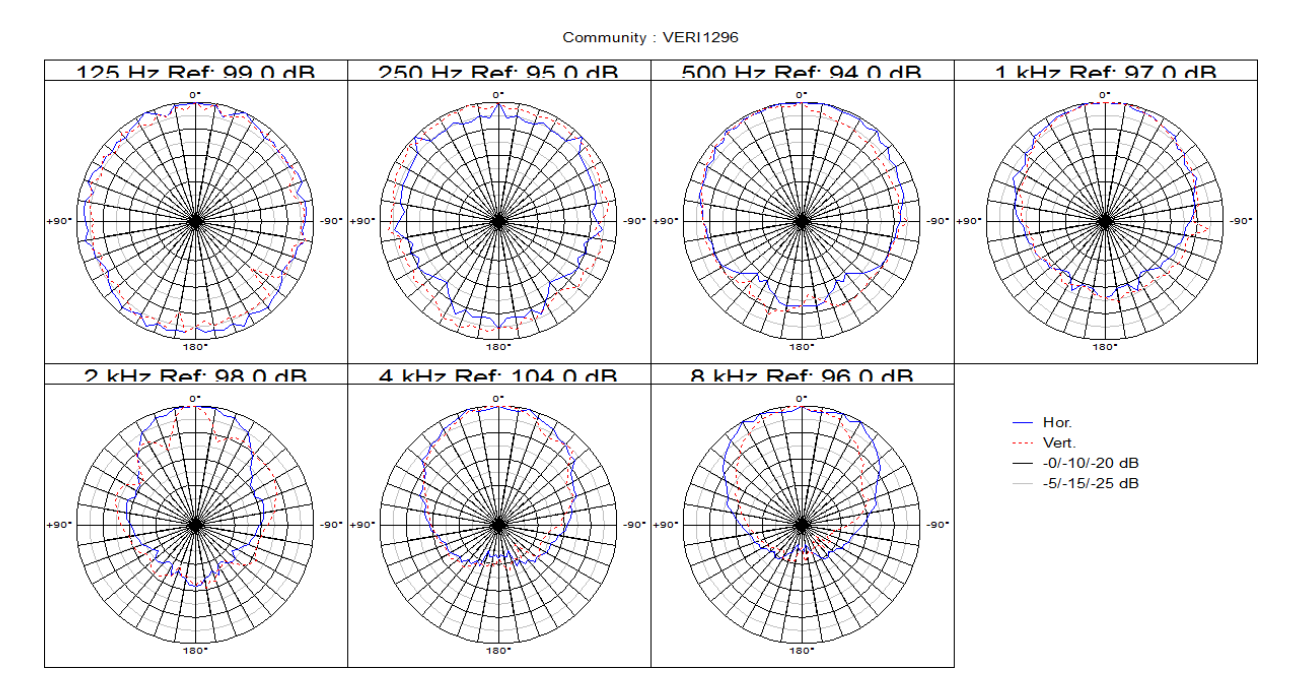

Рис. П3.5. Диаграммы направленности громкоговорителя Community серии VERI1296 в горизонтальной и вертикальной плоскостях

Для просмотра трехмерных диаграмм направленности громкоговорителя (рис. П3.6) в меню **View** выберите пункт **Balloons**.

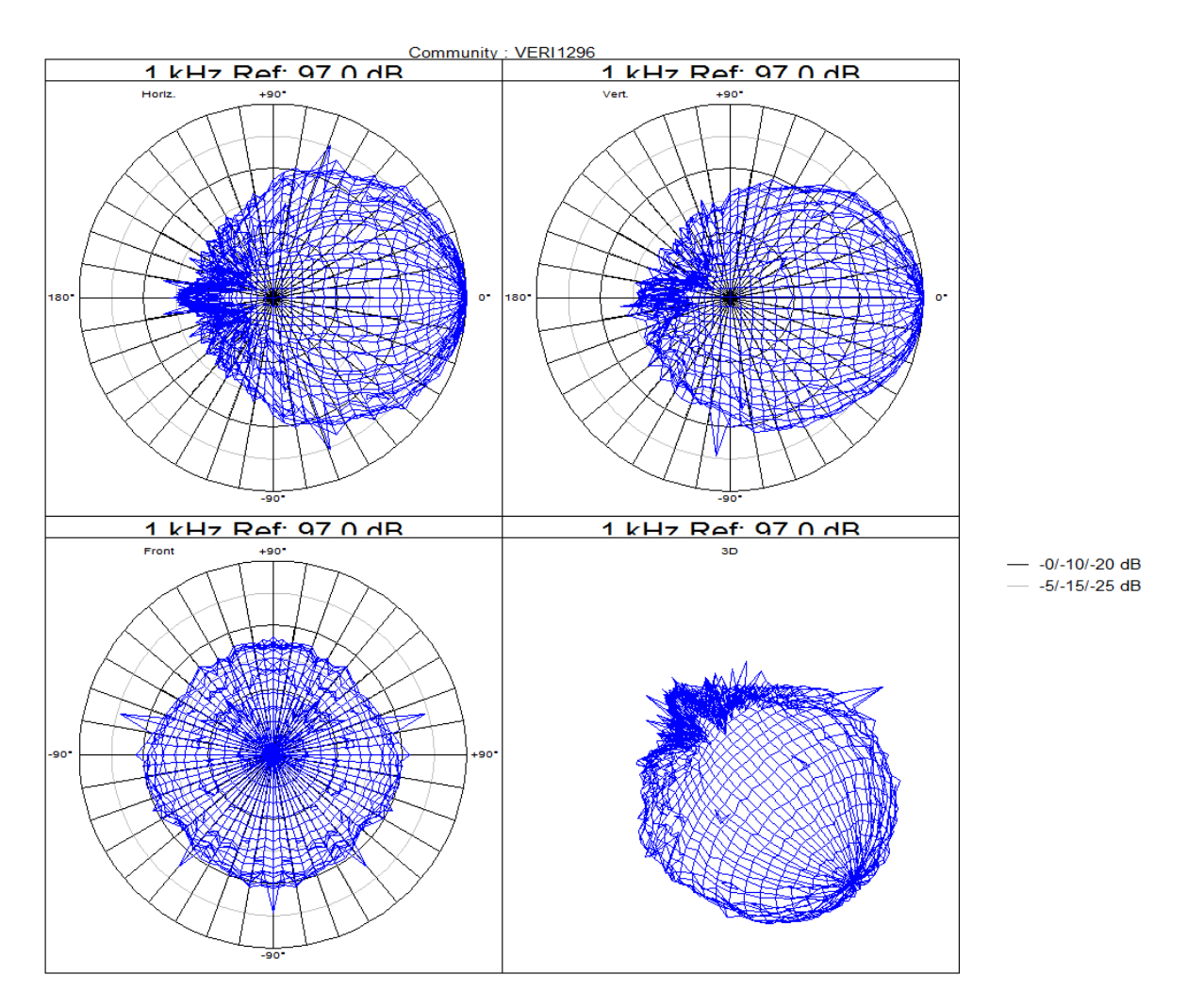

Рис. П3.6. Трехмерная диаграмма направленности громкоговорителя Community серии VERI1296 (для октавной полосы с средней частотой 1 кГц)

# **РАБОТА С ГРОМКОГОВОРИТЕЛЯМИ В ПРОГРАММЕ ULYSSES DESIGN EGINE**

#### **П4.1. Размещение и настройка громкоговорителей**

Для размещения нового громкоговорителя выберите пункт меню **Loudspeakers** – **New**, после чего задайте местоположение нового громкоговорителя графически (подразд. П4.2), или воспользовавшись числовым методом задания координат. После этого появится диалоговое окно выбора параметров громкоговорителя (**Edit Loudspeaker**) (рис. П4.1).

Для выбора модели громкоговорителя нажмите кнопку **Speaker Type**, и в появившемся диалоговом окне **Select Loudspeaker** выберите из списка модель громкоговорителя, подходящую по характеристикам для решения поставленной задачи озвучения. Нажмите кнопку **Ok**.

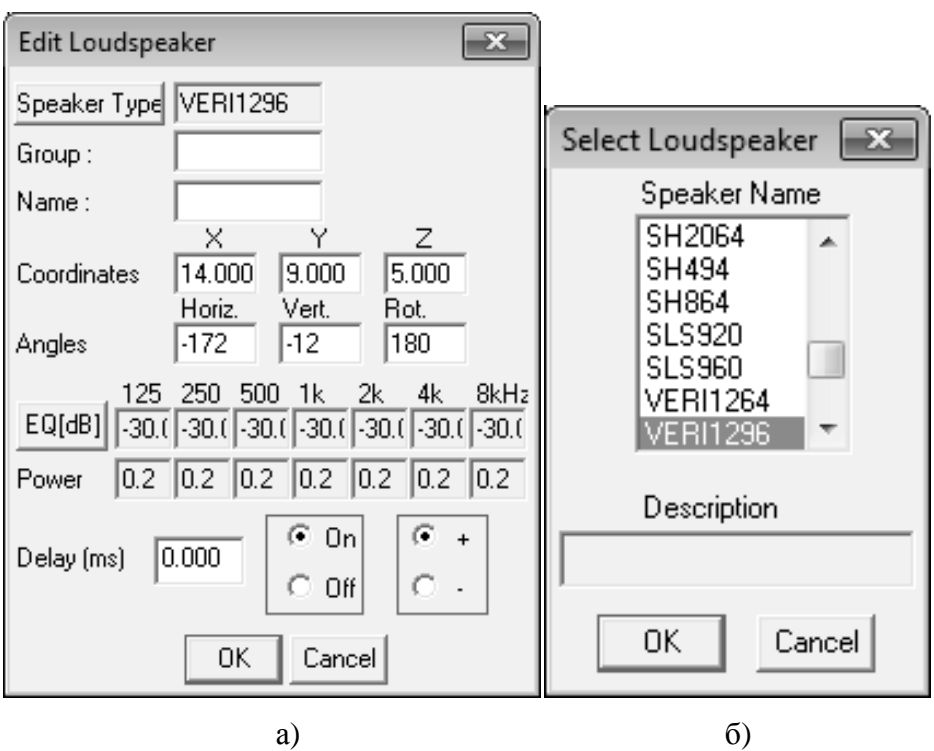

Рис. П4.1. К выбору характеристик громкоговорителя:

а) диалоговое окно выбора параметров; б) диалоговое окно выбора модели

В диалоговом окне **Edit Loudspeaker** вы можете установить такие параметры громкоговорителя, как координаты, направление акустической оси, уровень подводимой электрической мощности, АЧХ, полярность, а также включить или выключить громкоговоритель. После установки требуемых значений параметров нажмите кнопку **Ok**. Новый громкоговоритель

появится в построенной модели и будет подсвечен зеленым цветом. Включить или выключить отображение громкоговорителей в модели можно с помощью опции **Loudspeakers** в меню **View**.

Рекомендуется всегда проверять, куда направлена акустическая ось установленного громкоговорителя. Для этого в меню **View** необходимо включить опцию **Loudspeaker Aimpoints**. При включении этой опции оси всех установленных громкоговорителей будут показаны в виде прямых линий (рис. П4.2).

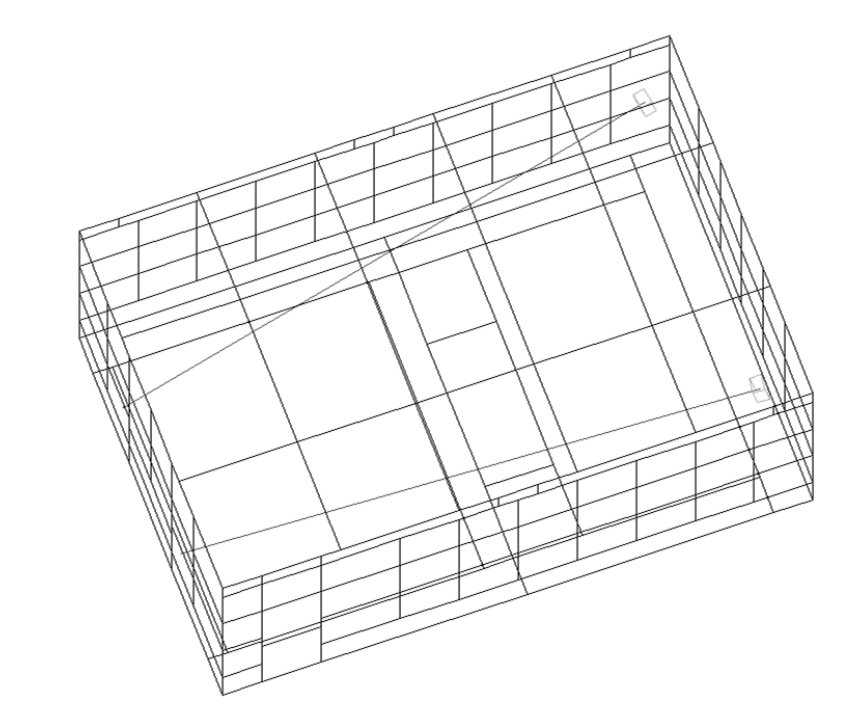

Рис. П4.2. Трехмерная модель помещения с размещенными в ней громкоговорителями

Обратите внимания на параметры направленности громкоговорителя в программе **Ulysses**:

– (0,0,0) означает, что громкоговоритель направлен вдоль оси *Х* и не повернут вокруг своей акустической оси;

– положительный горизонтальный угол (**positive horizontal angle**) означает направление вращения против часовой стрелки на плоскости *X*0*Y*;

– положительный вертикальный угол (**positive vertical angle**) означает направление вращения против часовой стрелки на плоскости *X*0*Z* (таким образом, отрицательная величина угла поворота громкоговорителя в плоскости *X*0*Z* приведет к направлению оси громкоговорителя в сторону пола в том случае, если он размещен над полом);

– положительный угол поворота вокруг своей оси (**positive rotation angle**) означает направление вращения против часовой стрелки вокруг основной оси громкоговорителя, если смотреть на громкоговоритель сзади.

После размещения первого громкоговорителя можно разместить другие громкоговорители, громкоговорители других типов, провести коррекцию частотных характеристик громкоговорителей, и т. д. Также можно скопировать или зеркально отобразить любой из ранее установленных громкоговорителей в дополнительной точке помещения.

#### **П4.2. Графическое размещение громкоговорителей**

Выберите пункт **New** в меню **Loudspeakers**. В строке ввода данных внизу экрана появится запрос: **ADD NEW LOUDSPEAKER >Place at :** . Задайте местоположение нового громкоговорителя. В режиме отображения выберите плоскость *X*0*Z* или *Y*0*Z* и двигайте крестообразный курсор до достижения желаемого значения высоты подвеса. Затем смените режим отображения на плоскость *X*0*Y*, нажав клавишу **F1**. Запрос в строке ввода данных не изменится. Установите курсор в точку с желаемыми координатами (*x*; *y*) и нажмите левую кнопку мыши. В результате откроется диалоговое окно **Edit Loudspeaker**, в котором уже будут указаны выбранные значения координат (*x*; *y*; *z*) громкоговорителя.

Если установленные значения координат верны, нажмите кнопку **Ok**; в противном случае измените значения координат (*x*; *y*; *z*) и затем нажмите кнопку **Ok**. Новый громкоговоритель будет показан в построенной модели помещения.

# **П4.3. Ориентация громкоговорителей в пространстве**

#### **а) Направление на мишень.**

 $\overline{a}$ 

Функция **Aim at target** в меню **Loudspeakers** позволяет направить акустическую ось одного или нескольких громкоговорителей на мишень, находящуюся в смоделированном помещении.

Для этого выберите громкоговоритель(и) с помощью курсора и подтвердите выбор нажатием клавиши **Enter** или кнопки **Ok** в нижней части экрана. Далее задайте координаты мишени либо графически с помощью курсора, либо с помощью конкретных значений координат (*x, y, z*).

### **б) Направление по центральной перспективе.**

Функция **Aim by central perspective** в меню **Loudspeakers** позволяет направить один или несколько громкоговорителей по центральной перспективе<sup>1</sup>. Точка обзора находится в центре громкоговорителя в направлении его основной акустической оси в сторону помещения. Угол обзора со-

<sup>1</sup> **Центральная перспектива** – способ изображения предметов и фигур на плоскости, передающий их взаимное расположение в пространстве; при этом все параллельные линии по мере удаления сближаются, сходясь в одной общей точке на горизонте.

ставляет приблизительно  $\pm 45^{\circ}$  по горизонтальной оси. В этом режиме отображаются контуры направленности громкоговорителя, соответствующие уровням мощности 3 дБ (зеленый), –6 дБ (оранжевый), –9 дБ (красный), в случае если они попадают в область обзора (рис. П4.3). Расчет уровней может быть произведен для октавных полос с центральными частотами 125, 250, 500, 1000, 2000, 4000, 8000 Гц.

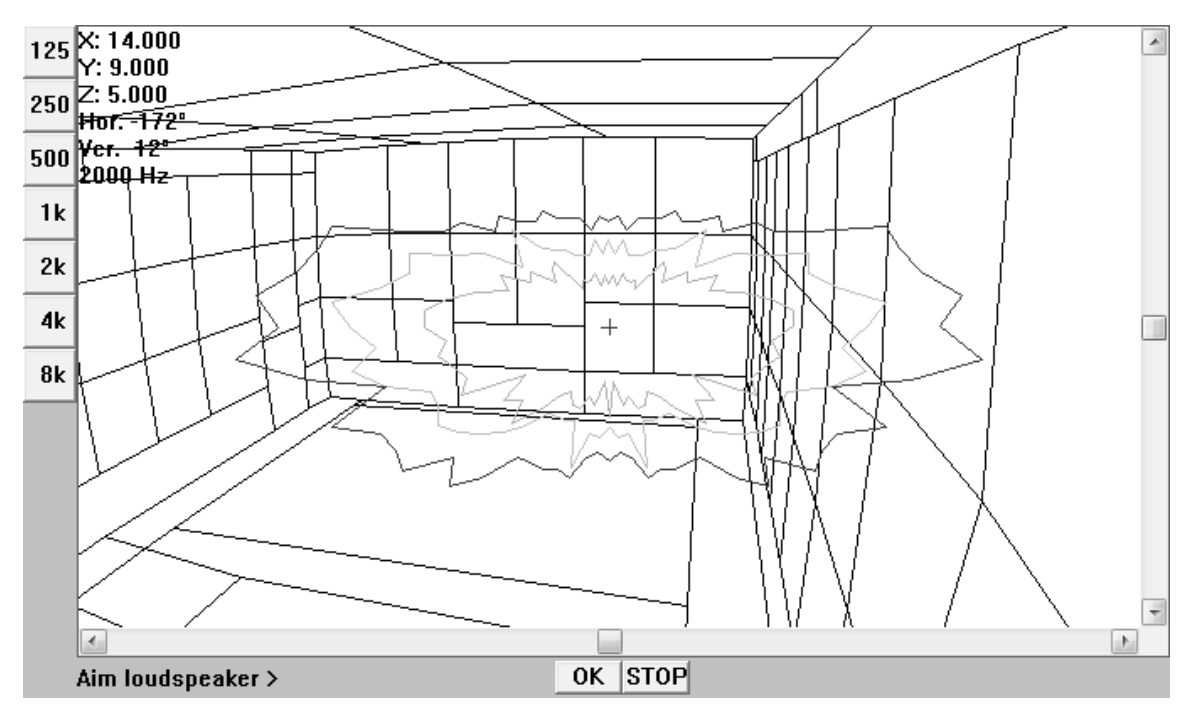

Рис. П4.3. Окно указания направления акустических осей громкоговорителей по центральной перспективе (акустическая ось направлена перпендикулярно плоскости чертежа и обозначена символом «+»)

Выберите громкоговоритель(и) с помощью курсора и подтвердите выбор нажатием клавиши **Enter** или кнопки **Ok** в нижней части экрана. Все выбранные громкоговорители будут последовательно показаны в окне направления по центральной перспективе. С помощью клавиш «вверх», «вниз», «вправо», «влево» установите нужное направление акустической оси каждого громкоговорителя по вертикали и по горизонтали. Направление также можно изменять с помощью полос прокрутки в нижней или правой частях окна.

Для ввода выбранного направления акустической оси громкоговорителя нажмите клавишу **Enter** или кнопку **Ok** в нижней части экрана.

Для выхода из режима установки направления громкоговорителя по центральной перспективе нажмите клавишу **Esc** или кнопку **Cancel** в нижней части экрана.

#### **П4.4. Копирование громкоговорителей**

Функция **Copy** в меню **Loudspeakers** позволяет скопировать громкоговоритель в указанную точку. Все параметры нового громкоговорителя, кроме пространственных координат, соответствуют параметрам исходного громкоговорителя.

Для копирования выберите громкоговоритель(и) с помощью курсора и подтвердите выбор нажатием клавиши **Enter** или кнопки **Ok** в нижней части экрана. Задайте координаты опорной точки и координаты точки смещения любым удобным способом. Копии выбранных объектов будут перемещены из опорной точки в точку смещения в соответствии с их пространственным расположением.

Каждая новая копия, создаваемая после предыдущей, может быть размещена относительно последней точки смещения, что делает удобным создание больших массивов громкоговорителей. После успешного выполнения процедуры копирования нажмите клавишу **Esc**, клавишу **Enter** или правую кнопку мыши.

Для прекращения работы с функцией копирования нажмите клавишу **Esc** или кнопку **Cancel** в нижней части экрана.

## **П4.5. Зеркальное отображение громкоговорителей**

Функция **Mirror** в меню **Loudspeakers** позволяет зеркально отображать громкоговорители относительно выбранной оси.

Выберите громкоговоритель(и) с помощью курсора и подтвердите выбор нажатием клавиши **Enter** или кнопки **Ok** в нижней части экрана. Так как функция зеркального отображения может быть выполнена только в плоскостях *X*0*Y*, *X*0*Z* или *Y*0*Z*, выберите одну из указанных плоскостей в режиме отображения. Задайте координаты начальной и конечной точек оси отображения любым удобным способом.

Для прекращения работы с функцией копирования нажмите клавишу **Esc** или кнопку **Cancel** в нижней части экрана.

# **П4.6. Перемещение громкоговорителей**

Функция **Move** в меню **Loudspeakers** позволяет перемещать громкоговорители в желаемые точки.

Выберите громкоговоритель(и) с помощью курсора и подтвердите выбор нажатием клавиши **Enter** или кнопки **Ok** в нижней части экрана. Задайте координаты опорной точки и координаты точки смещения любым удобным способом. Выбранные объекты будут перемещены из опорной точки в точку смещения в соответствии с их пространственным расположением.

Для прекращения работы с функцией копирования нажмите клавишу **Esc** или кнопку **Cancel** в нижней части экрана.

#### **П4.7. Включение и выключение громкоговорителей**

Функции **Switch Off** и **Switch On** в меню **Loudspeakers** позволяют выборочно выключать и включать громкоговорители без необходимости изменения их мощности в каждой из семи октавных полос. Выключенные громкоговорители не будут учитываться при выполнении расчета. При повторном включении громкоговорители будут иметь исходные установленные значения мощности.

Включенные громкоговорители изображены в модели помещения зеленым цветом, выключенные – черным.

Для выключения/включения выберите громкоговоритель(и) с помощью курсора и подтвердите выбор нажатием клавиши **Enter** или кнопки **Ok** в нижней части экрана.

### **П4.8. Изменение параметров громкоговорителя**

Функция **Edit** в меню **Loudspeakers** позволяет изменять значения следующих параметров громкоговорителя (рис. П4.1, а):

– тип (рис. П4.1, б);

– координаты;

– направления по вертикали, горизонтали и поворот вокруг своей акустической оси;

– время задержки;

– уровень мощности;

– полярность;

– включение/выключение.

Для задания мощности громкоговорителя нажмите кнопку **EQ[dB]**. В появившемся диалоговом окне **Equalizer** (рис. П4.4) установите уровень мощности в дБ отдельно для каждой из семи октавных полос cо средними частотами 125, 250, 500, 1000, 2000, 4000, 8000 Гц, или установите значение уровня мощности для всех октавных полос с помощью общего регулятора **Master** (при различных исходных значениях уровня мощности в октавных полосах частот, значение, установленное в общем регуляторе **Master**, будет суммировано с исходным значением уровня мощности в каждой полосе). Для ввода установленных значений нажмите клавишу **Enter**  или кнопку **Ok**; для отмены внесенных изменений нажмите кнопку **Cancel**.

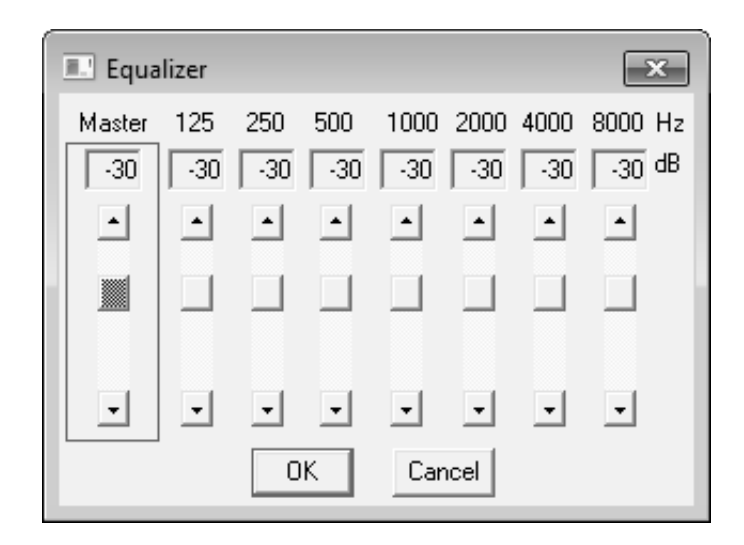

Рис. П4.4. Окно эквалайзера

#### **П4.9. Эквалайзер**

Функция **Equalizer** в меню **Loudspeakers** позволяет изменять частотную характеристику одного или нескольких установленных громкоговорителей в каждой из семи октавных полос. В диалоговом окне **Equalizer** отображается максимальное значение уровня мощности по всем октавным полосам частот (общий регулятор **Master**) и текущие значения уровней мощности в каждой полосе частот.

Для вызова окна эквалайзера выберите громкоговоритель(и) с помощью курсора и подтвердите выбор нажатием клавиши **Enter** или кнопки **Ok** в нижней части экрана. При выборе нескольких громкоговорителей их частотные характеристики могут быть изменены одновременно в зависимости от исходных параметров их частотных характеристик или же инди-

видуально и независимо друг от друга. В последнем случае диалоговое окно эквалайзера будет вызвано последовательно для каждого из выбранных громкоговорителей. Выбор способа регулировки частотных характеристик нескольких громкоговорителей производится в соответствующем диалоговом окне (рис. П4.5), которое появляется после подтверждения выбора громкоговорителей.

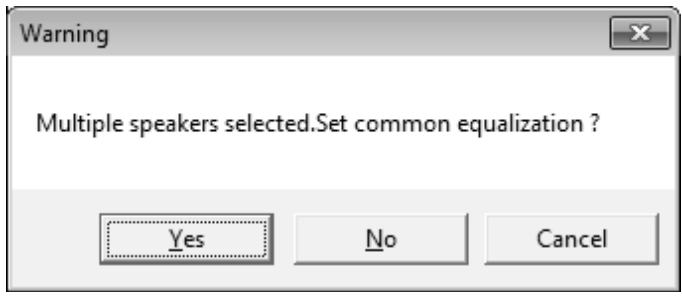

Рис. П4.5. Выбор способа регулировки частотных характеристик нескольких громкоговорителей

В соответствии с выбранным способом регулировки, диалоговое окно будет включено в одном из двух режимов работы:

– индивидуальный режим, характеризующийся абсолютными значениями параметров эквалайзера. Максимальный уровень (0 дБ) соответствует максимальной мощности отдельно взятого громкоговорителя. Положения регуляторов соответствуют текущему и максимальному уровням мощности;

– групповой режим, характеризующийся относительными значениями параметров эквалайзера. Максимальный уровень (в дБ) соответствует хедруму<sup>2</sup> выбранной группы громкоговорителей. Положения регуляторов соответствуют текущему и допустимому значениям хедрума группы громкоговорителей.

## **П4.10. Установление времени задержки**

Функция **Set delay time** в меню **Loudspeakers** позволяет установить время задержки выбранных громкоговорителей.

Выберите громкоговоритель(и) с помощью курсора и подтвердите выбор нажатием клавиши **Enter** или кнопки **Ok** в нижней части экрана. Время задержки может быть задано в мс в появившемся диалоговом окне **Delay time [ms]** (рис. П4.6). Новые значения величины задержки являются абсолютными и не прибавляются к ранее установленным значениям.

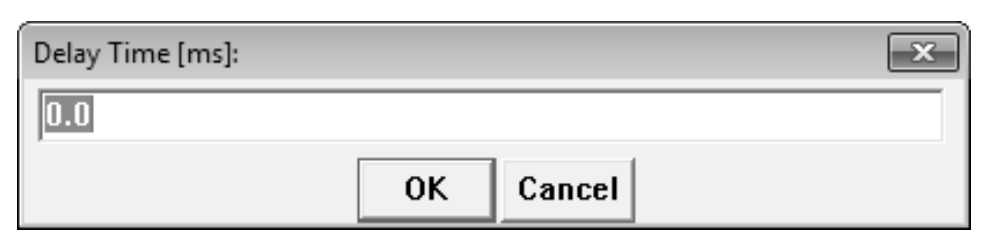

Рис. П4.6. Окно ввода значения времени задержки

Для прекращения работы с функцией копирования нажмите клавишу **Esc** или кнопку **Cancel** в нижней части экрана.

## **П4.11. Согласование времени задержки**

Функция **Align to target** в меню **Loudspeakers** позволяет согласовать время задержки выбранных громкоговорителей таким образом, чтобы звуковые волны, создаваемые этими громкоговорителями, приходили в указанную точку (мишень) одновременно.

 $\overline{a}$ 

<sup>2</sup>**Хедрум** (headroom) – величина, показывающая разность между максимальным уровнем полной цифровой шкалы (0 dBFS), при превышении которого возникают искажения (в том числе клиппинг) цифрового сигнала, и допустимым максимальным уровнем (PML).

Выберите громкоговоритель(и) с помощью курсора и подтвердите выбор нажатием клавиши **Enter** или кнопки **Ok** в нижней части экрана. Задайте координаты мишени любым удобным способом. Новые значения величин задержек являются абсолютными и не прибавляются к ранее установленным значениям.

Для прекращения работы с функцией копирования нажмите клавишу **Esc** или кнопку **Cancel** в нижней части экрана.

## **П4.12. Список громкоговорителей**

Функция **Listing** в меню **Loudspeakers** выводит на экран диалоговое окно, содержащее информацию о всех размещенных громкоговорителях, а также позволяющее изменить тип одного или нескольких громкоговорителей (рис. П4.7).

Громкоговоритель, выбранный в списке в левой части окна, будет также подсвечен на графическом отображении модели помещения.

В развернутом режиме в диалоговом окне **Loudspeaker Listing** приводится информация о мощности выбранного из списка громкоговорителя в Вт (блок **Power of selected speaker**); информация о суммарной мощности всех размещенных громкоговорителей в Вт (блок **Total Speaker Power**); информация о полной акустической мощности в Вт (блок **Total Acoustic Watts**) в семи октавных полосах частот.

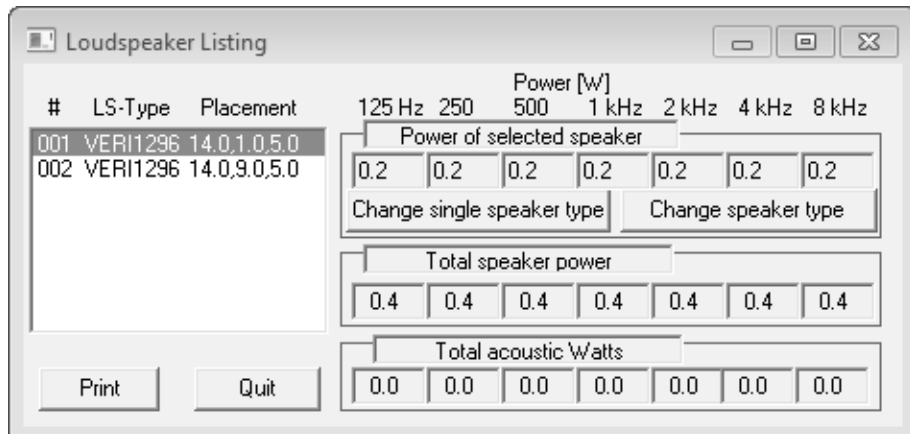

Рис. П4.7. Диалоговое окно просмотра списка использованных громкоговорителей

Для изменения типа отдельно взятого громкоговорителя нажмите кнопку **Change single speaker type**. Для замены всех громкоговорителей выбранного типа нажмите кнопку **Change speaker type**.

При необходимости полный список использованных громкоговорителей может быть выведен на печать с помощью кнопки **Print**. Для завершения работы с диалоговым окном **Loudspeaker Listing** нажмите кнопку **Quit**.

## **АНАЛИЗ ЗВУКОВОГО ПОЛЯ В ПРОГРАММЕ ULYSSES DESIGN ENGINE**

#### **П5.1. Зоны прослушивания**

Под зоной прослушивания понимается плоскость, в которой производится расчет звукового поля. Зона прослушивания может быть нарисована аналогично поверхностям помещения с помощью функций **Drawing** и **Edit** в меню **Audience areas**. Как правило, зоны прослушивания располагаются в строго определенных местах помещения, в которых планируется размещение слушателей.

Для создания зоны прослушивания перейдите в трехмерный режим отображения. Выберите пункт меню **Audience areas** – **Build Ontop Room Surface** для того, чтобы создать зону прослушивания, располагающуюся над существующей поверхностью помещения, например над полом, параллельно ему. В появившемся диалоговом окне **Height above room-face** (рис. П5.1) задайте значение высоты от 0 до 10 м, на которую поднята зона прослушивания относительно поверхности пола помещения. Для сидящих слушателей высоту прослушивания принято принимать равной 1,2 м, для стоящих – 1,4 м. После окончания ввода нажмите клавишу кнопку **Ok**.

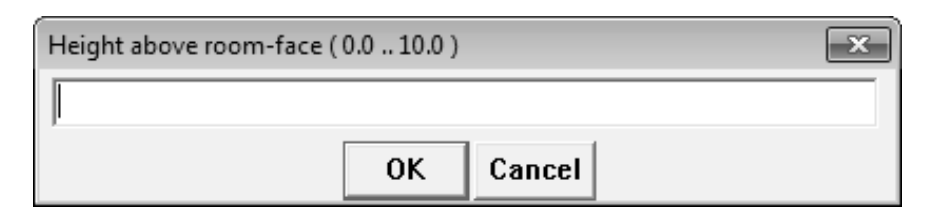

Рис. П5.1. Окно ввода значения высоты прослушивания

В строке ввода данных появится надпись: **AUDIENCE AREA ONTOP ROOM FACES > Select Faces**. Выбор опорной поверхности производится с помощью крестообразного курсора; выбранная поверхность будет подсвечена красной пунктирной линией. После подтверждения ввода зона прослушивания появится в виде прямоугольника со сплошным синим контуром, и будет располагаться над выбранной поверхностью на указанной высоте.

#### **П5.2. Расчет звукового поля**

Для расчета звукового поля выберите пункт **Level + Time** в меню **Calculate**. Расчет может быть выполнен после ввода данных о громкоговорителях и зонах прослушивания. В открывшемся диалоговом окне могут быть установлены следующие параметры (рис. П5.2).

1) **Grid Size** определяет шаг (разрешение) сетки сканирования зон прослушивания. При установке значения **Minimum** сканирование производится в 16 тыс. контрольных точек, равномерно распределенных по всем зонам прослушивания.

2) **Phase Relations** определяет влияние фазовой корреляции на результаты вычисления. Возможно использование следующих методов расчета:

– **Energy** – производится вычисление энергетической суммы звуковой энергии, приходящей от всех источников, без учета интерференции звуковых волн;

– **Single Frequency** – учитывается фазовая корреляция центральных частотных составляющих октавных полос. Этот метод расчета обобщенно отражает драматические звуковые эффекты, вызванные интерференцией звуковых волн;

– **Octave Bandwidth** – учитывается фазовая корреляция центральных частотных составляющих трех третьоктавных полос каждой октавы. Величина звуковой энергии рассчитывается отдельно для каждой октавной полосы частот. Общее значение величины звуковой энергии рассчитывается как среднее арифметическое по всем октавным полосам частот. Этот метод позволяет получить наиболее реалистичные результаты и является предпочтительным.

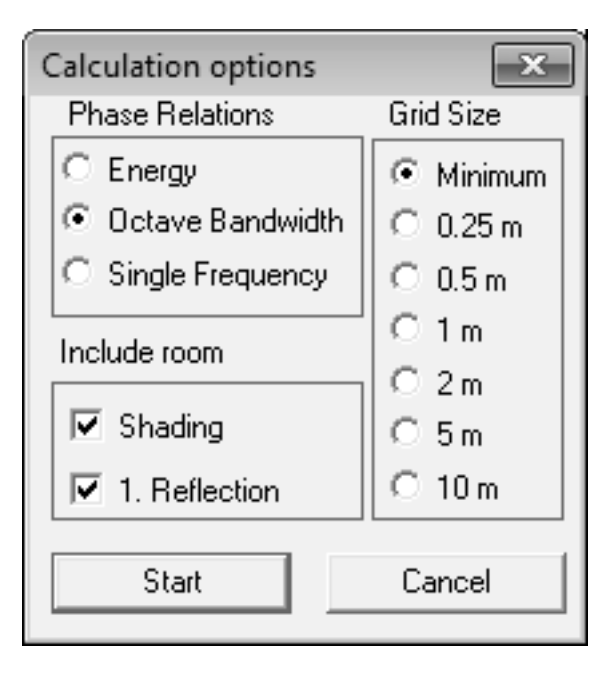

Рис. П5.2. Диалоговое окно выбора параметров расчета звукового поля

3) Параметр **Shading** учитывает наличие препятствий между громкоговорителем и контрольными точками, т. е. наличие акустической тени. Если контрольная точка находится вне зоны прямой видимости громкого-

ворителя, уровень звукового давления в этой точке принимается равным 0 дБ. Данный метод не учитывает рефракцию и дифракцию звуковых волн.

4) Параметр **1. Reflections** учитывает отражения первого порядка, прибывающие в контрольную точку в течение первых 35 мс, при расчета звукового поля. Уровень звукового давления ранних отражений суммируется с уровнем звукового давления прямого звука в соответствии с методом, выбранным в блоке **Phase Relations**.

Программа последовательно сканирует все контрольные точки зоны прослушивания и оценивает уровень звукового давления и время прихода звуковых волн. Оценка осуществляется в пределах временного или уровневого окна величиной в 35 мс или 25 дБ соответственно, т. е. звуковая волна, приходящая в контрольную точку более чем через 35 мс после предыдущей, не расцениваются как прямой звук. Однако если ее уровень превышает уровень первой звуковой волны на 25 дБ, она принимается за исходную звуковую волну, и временное окно величиной 35 мс отсчитывается от времени ее прихода.

Время выполнения расчета звукового поля может лежать в пределах от нескольких секунд до нескольких минут, в зависимости от вычислительной способности компьютера, сложности формы помещения (учета акустической тени и ранних отражений), количества источников звука и разрешения сканирования зон прослушивания. Процесс выполнения расчета иллюстрируется в процентах в окне состояния. Для отмены выполнения расчет звукового поля нажмите кнопку **Cancel**. Все полученные ранее результаты вычислений при отмене вычислений будут уничтожены.

После выполнения вычислений программа откроет окно представления результатов расчета звукового поля, которое в последствии может быть вызвано с помощью пункта **Show last calculation** в меню **Calculate**.

## **П5.3. Результаты расчета звукового поля**

В окне представления результатов расчета звукового поля **Level/ timecalculation** выводятся результаты расчета основных параметров звукового поля, а также графическое отображение указанных параметров в пределах зоны прослушивания (рис. 26–30, подразд. 4.7, ч. 2 данного учебнометодического пособия)

С левой стороны окна расположены кнопки переключения октавных полос анализа с средними значениями частот: 125, 250, 500 Гц, 1, 2, 4, 8 кГц и широкополосного диапазона анализа 125–8000 Гц (кнопка с символом ø). Кнопки переключения октавных полос будут активны только в том случае, если для этой полосы был произведен расчет.

С правой стороны расположена цветная легенда графического представления результатов расчета, указан выбранный для отображения диапазон частот и значение времени стандартной реверберации в этом диапазоне частот.

Внизу окна расположены кнопки выбора представления результатов расчета следующих параметров звукового поля:

**dB dir** – уровень звукового давления сигнала прямого звука;

**Time** – время прихода первой звуковой волны;

 **dBtot** – суммарный уровень звуковых давлений сигналов прямого и диффузного звуков;

– **ALC** – процент артикуляционных потерь согласных (% $AL_{cons}$ );

**STI** – индекс передачи речи;

**Ld–Lr** – акустическое отношение.

Расчет уровней звукового давления прямого и диффузного звуков производится в соответствии с формулой Хопкинса –Страйкера (33).

Следует отметить, что параметры, значения которых зависят от характеристик помещения (**dB tot**, **ALC**, **STI**), всегда рассчитываются с использованием тех реверберационных характеристик, которые были рассчитаны или введены вручную в последнюю очередь. Если до выполнения анализа характеристик звукового поля расчет времени стандартной реверберации не был произведен ни разу, программа автоматически рассчитает время реверберации по формуле Сэбина и будет использовать полученные результаты для дальнейших расчетов. В случае, если при проектировании модели не была задана информация о помещении (время стандартной реверберации, отделка помещения звукопоглощающими материалами), параметры **dB tot**, **ALC**, **STI** не могут быть рассчитаны, и следовательно, недоступны к представлению.

Также в нижней части окна располагаются кнопки масштабирования цветной шкалы представления результатов: автоматический (**Auto**) или с фиксированным шагом в 1, 2 или 3 дБ (**1 dB**, **2 dB**, **3 dB**); а также кнопка вывода результатов на печать (**PRINT**) и кнопка очистки контрольных точек (**CLEAR**).

Для просмотра численного значения параметров звукового поля в некоторой точке области прослушивания, удобно воспользоваться **контрольными точками**. Для установки контрольной точки подведите курсор мыши к некоторому участку области прослушивания и нажмите левую кнопку мыши. Программа отметит новую контрольную точку и выведет в небольшом окне численное значение выбранного параметра звукового поля в этой точке.

Установленные контрольные точки сохраняются при переходе от просмотра одного параметра к другому, а также при выходе из режима представления результатов расчета звукового поля и повторении (или повторном воспроизведении результатов) анализа звукового поля, при условии, что заданные области прослушивания не изменялись.

Чтобы удалить все текущие контрольные точки с площади области прослушивания, нажмите кнопку **CLEAR**.

# **П5.4. Расчет структуры отражений в помещении**

В ПО **Ulysses** существует возможность автоматического расчета лучеграммы, или лучевого эскиза, т. е. построения геометрических (лучевых) отражений звуковых волн в помещении.

ПО **Ulysses** позволяет рассчитывать и производить геометрическое построение лучевых отражений до 40-го порядка, а также рассчитывать временную структуру ранних отражений в помещении (импульсную характеристику помещения).

Расчет отражений основан на комбинации двух традиционных методов.

1. **Метод геометрических отражений.** При определенных условиях можно вместо звуковых волн рассматривать звуковые лучи, в направлении которых распространяются эти волны. Распространение таких лучей аналогично распространению световых лучей в геометрической оптике, и построение геометрических (лучевых) отражений широко применяется в архитектурной акустике:

 падающий и отраженный от какой-либо точки поверхности лучи образуют равные углы (угол падения равен углу отражения) с перпендикуляром к отраженной поверхности в этой точке;

 падающий и отраженный лучи лежат совместно с перпендикуляром в одной плоскости (лучевая плоскость).

Допустимость применения геометрических (лучевых) отражений зависит от длины звуковой волны, размеров отражающей поверхности и ее расположения по отношению к источнику звука и точке приема. Отражающая поверхность должна при этом иметь массу не менее 20 кг/м<sup>2</sup>, и ее коэффициент звукопоглощения α для рассматриваемых частот не должен превышать 0,1.

2. **Метод частиц**, который рассчитывает отражения сферической звуковой волны, распространяющейся от источника, в контрольную точку.

Оба вышеуказанных метода имеют свои преимущества и недостатки. Метод геометрических отражений рассчитывает точное попадание отраженных звуковых лучей в контрольную точку, однако при увеличении порядка лучевых отражений количество требуемых операций вычисления возрастает по экспоненциальному закону и пропорционально  $N_S^K$ , где  $N_S$  – количество поверхностей помещения; *K* – порядок лучевых отражений.

При расчете структуры отражений с помощью метода частиц, увеличения количества требуемых операций вычисления возрастает пропорционально  $N_S$ К, однако результат вычислений является менее точным, чем в случае применения метода геометрических отражений. Поскольку частицы среды распространения отдаляются друг от друга с увеличением времени пробега волны, результаты, полученные с помощью этого метода, зависят от времени и длины пробега звуковой волны, распространяющейся от источника звука. Эффективность применения метода частиц значительно снижается с увеличением времени пробега звуковой волны.

В ПО Ulysses для расчета отражений низких порядков применяется метод геометрических отражений, а для расчета отражений высоких порядков - метод частиц. Пороговое значение порядка отражений, при котором происходит переход от одного метода к другому определяется программой автоматически и зависит от числа поверхностей помещения.

Для выполнения расчета структуры отражений выберите пункт меню Calculate - Calculate Rays. В появившемся диалоговом окне Max.Order: (1..40) введите порядок отражений, которые требуется рассчитать: от 1-го до 40-го (рис. П5.3). После окончания ввода нажмите клавишу Enter или кнопку Ок. Далее, укажите на чертеже помещения с помощью курсора или введите числовые координаты контрольной точки, для которой будет выполняться расчет структуры отражений. Подтвердите выбор контрольной точки, нажав клавишу Enter или кнопку Ok.

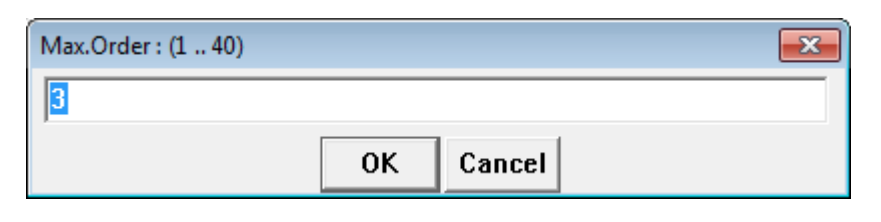

Рис. П5.3. Окно ввода порядка отражений для выполнений расчета

Как правило, при выполнении расчета структуры отражений высоких порядков, в зависимости от вычислительной мощности используемого

персонального компьютера, количества поверхностей помещения и количества громкоговорителей, процесс расчета может занять от нескольких секунд до нескольких дней. Прогресс выполнения расчета в процентах выводится в диалоговом окне Calculating Reflections (рис. П5.4). Диалоговое окно также содержит кнопку **Cancel** для досрочного прекращения процесса расчета структуры отражений.

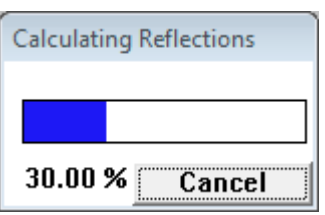

Рис. П5.4. Окно прогресса выполнения расчета структуры отражений

Следует обратить внимание на то, что:

 при проведении расчета структуры ранних отражений на предварительных этапах построения модели помещения в целях ускорения процесса расчета рекомендуется ограничиться невысоким значением порядка отражений;

 после завершения построения модели помещения, для получения более точных результатов, рекомендуется произвести расчет отражений максимально высокого порядка;

 операция расчета и построения структуры отражений в помещении возможна только в том случае, если поверхностям исследуемого помещения присвоены те или иные звукопоглощающие материалы.

После выполнения расчета на экран выводится окно **Reflection Display**, в котором представлен чертеж модели исследуемого помещения с нанесенными на него путями распространения звуковых лучей. На рис. П5.5 приведена лучеграмма, построенная для отражений первого порядка, на рис. П5.6 – для отражений до третьего порядка включительно. Контрольная точка, относительно которой была рассчитана и построена лучеграмма, имеет координаты *x* = 12; *y* = 5; *z* = 1,2.

По умолчанию на чертеже отображаются одновременно все рассчитанные звуковые лучи. В нижней части окна **Reflections Display** расположена полоса прокрутки, позволяющая вывести на экран звуковые лучи каждого из рассчитанных порядков в отдельности. На рис. П5.7 приведен пример структуры звуковых лучей отражений различных порядков.

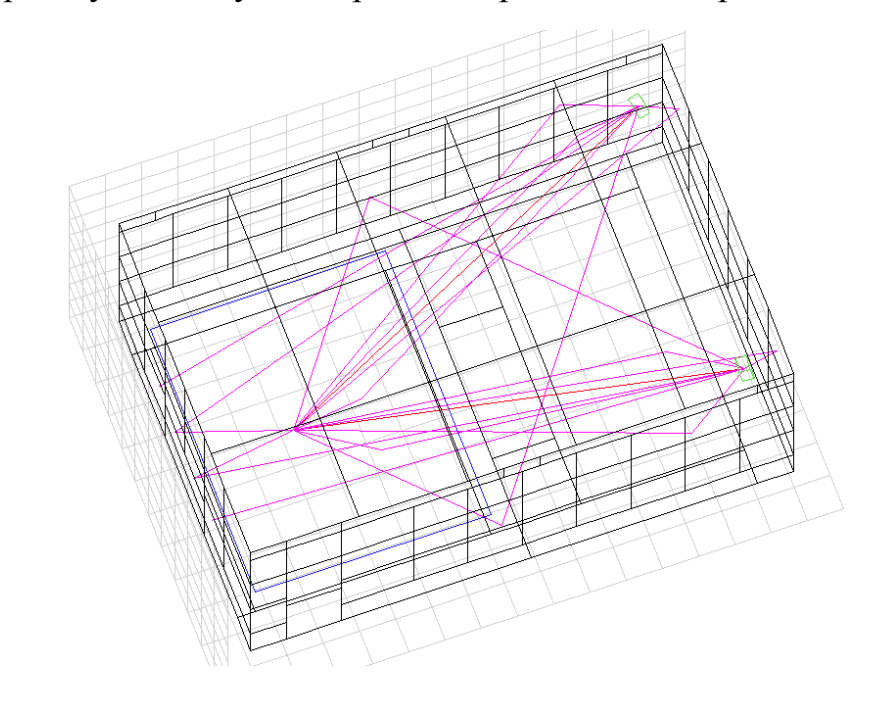

Рис. П5.5. Геометрическое построение структуры отражений первого порядка

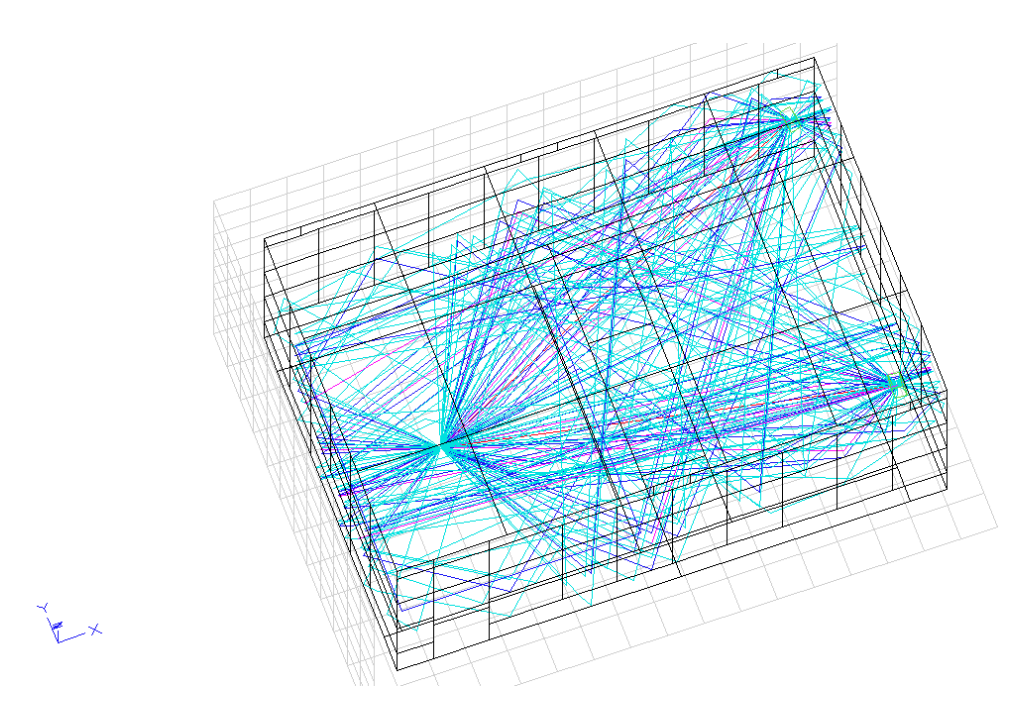

Рис. П5.6. Геометрическое построение структуры отражений первого, второго и третьего порядков

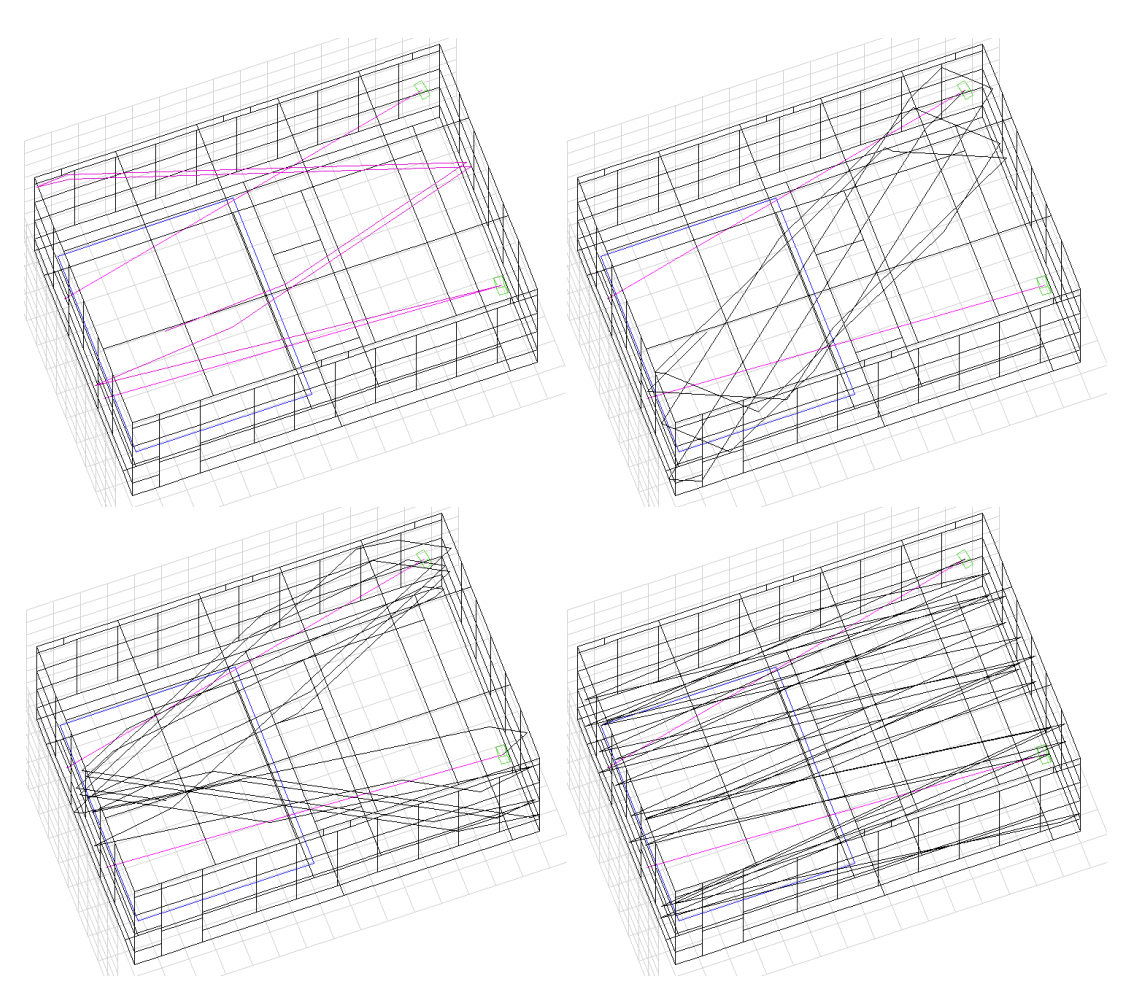

Рис. П5.7. Геометрическое построение структуры отражений различных порядков

Также в нижней части окна Reflections Display расположена кнопка вызова окна представления результатов расчета временной структуры отражений Energy / time display (ETC); кнопка вывода результатов на печать (PRINT) и кнопка копирования текущего, выведенного на экран, чертежа  $(COPY)$ .

Результаты расчета структуры отражений можно сохранить в файл для последующего использования. ПО Ulysses предложит вам сохранить результаты расчета в файл при выходе из окна просмотра результатов расчета Reflections Display. Для сохранения результатов в появившемся диалоговом окне Store ray calculation to file? нажмите кнопку Ok. В появившемся диалоговом окне укажите имя файла и место, где вы хотите сохранить результаты, и нажмите кнопку Ok. В появившемся диалоговом окне Description введите краткое описание полученных результатов расчета и нажмите кнопку Ок.

Для последующего вывода результатов расчета структуры отражений из сформированного файла, в меню Calculate выберите пункт Load Ray File.

Для просмотра временной структуры отражений (импульсной характеристики помещения) вызовите окно представления результатов **Energy**/ **time display** (рис.  $\Pi$ 5.8). В данном окне на экран выводится диаграмма временной структуры отражений по оси абсцисс, которой отложено время прихода отражений в контрольную точку, а по оси ординат - уровень звукового давления сигнала отраженного звука в шкале дБSPL.

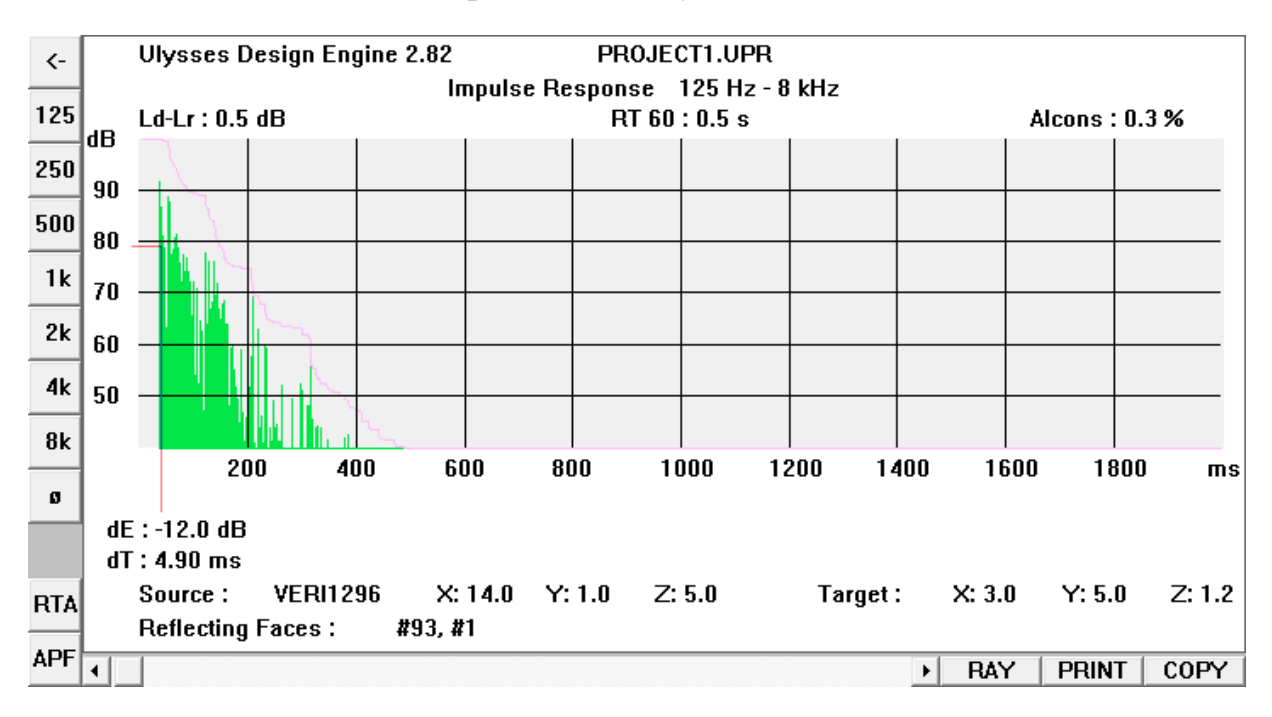

Рис. П5.8. Окно представления результатов Energy / time display

С левой стороны окна расположены кнопки переключения октавных полос анализа со средними значениями частот: 125, 250, 500 Гц, 1, 2, 4, 8 кГц, и широкополосного диапазона анализа 125–8000 Гц (кнопка с символом ø). Кнопки переключения октавных полос будут активны только в том случае, если для этой полосы был произведен расчет.

В нижней части окна **Reflections Display** расположена полоса прокрутки, позволяющая выбрать на графической диаграмме импульс, полученный в результате прихода в контрольную точку отражений того или иного порядка. Импульс, соответствующий выбранному порядку отражений, отмечен красной линией. Под графиком импульсной характеристики выводятся следующие параметры выбранного сигнала отраженного звука:

 **dE** – значение относительного затухания энергии сигнала отраженного звука в дБ;

 **dT** – время прихода сигнала отраженного звука в контрольную точку в мс;

 **Source** – наименование громкоговорителя, являющегося источником звука, и его координаты;

**Target** – координаты контрольной точки;

 **Reflecting faces** – номера поверхностей, соответствующие списку поверхностей помещения **Facelist**, от которых звуковой сигнал отразился на пути от громкоговорителя до контрольной точки.

В нижней части окна также расположена кнопка вызова окна представления геометрической структуры отражений **Reflections display** (**RAY**); кнопка вывода результатов на печать (**PRINT**) и кнопка копирования текущего выведенного на экран чертежа (**COPY**).

Дополнительно в верхней части окна выводятся значения времени стандартной реверберации и оценки разборчивости речи по методу %AL<sub>cons</sub>, рассчитанные на основании временной структуры отражений. Время стандартной реверберации, обозначенное как *RT*60, рассчитывается на основании длины свободного пробега звуковой волны.

#### **П5.5. Аурализация отрывка звукового сигнала**

В ПО **Ulysses Design Engine** существует возможность аурализации, т. е. воспроизведения звукового отрывка с учетом реверберационных характеристик смоделированного помещения. Аурализация отрывка звукового сигнала позволяет получить представление о том, как будет звучать речевой или музыкальный сигнал при воспроизведении в смоделированном помещении, и субъективно оценить полученное качество звучания.

В ПО **Ulysses** существует возможность аурализации отрывка звукового сигнала в реальном времени, а также возможность сохранения специального файла обработки, с помощью которого можно в последствии обработать файл, содержащий отрывок звукового сигнала любой длительности, сохранить и воспроизвести результат аурализации.

Следует отметить, что в демонстрационной версии ПО Ulysses звуковые файлы, сформированные в результате аурализации, блокируются программой и недоступны для воспроизведения с помощью другого программного обеспечения.

Каждый из двух вышеуказанных методов аурализации имеет свои достоинства и недостатки.

**Аурализация в реальном времени** оперативна и позволяет быстро получить представление о том, как будет звучать речь или музыка в смоделированном помещении. Однако обработка звукового сигнала в реальном времени в данном методе аурализации производиться с помощью импульсной характеристики помещения в рамках временного окна длительностью не более 20 мс, а последующие импульсы рассчитываются в соответствии с теоретической аппроксимацией реверберационного процесса. В связи с таким ограничением, результат аурализации в реальном времени может существенно отличаться от результата аурализации на основании предварительно сформированного файла обработки, и от результатов воспроизведения реального звукового сигнала в помещении, акустически обработанном аналогично исследуемой компьютерной модели.

**Аурализация на основании предварительно сформированного файла обработки** производится с учетом временных структур отражений в семи октавных полосах с центральными частотами 125, 250, 500, 1000, 2000, 4000 и 8000 Гц. При расчете не используется теоретическая аппроксимация реверберационного процесса, а используется только импульсная характеристика, полученная в результате расчета структуры отражений в озвучиваемом помещении. Подобная методика расчета позволяет получить результаты, максимально приближенные к результатам воспроизведения реального звукового сигнала в помещении, акустически обработанном аналогично исследуемой компьютерной модели, однако требует большой вычислительной мощности компьютера и может занимать много времени.

Таким образом, предварительную аурализацию рекомендуется производить в реальном времени, а после завершения работы над смоделированным помещением произвести расчет импульсной характеристики для отражений высоких порядков и выполнить аурализацию с помощью предварительно сформированного файла обработки.

Перед выполнением аурализации в соответствии с любым из вышеописанных методов выберите исходный звуковой файл с помощью пункта меню Calculate - Select WAV input file. Исходный звуковой файл должен иметь формат \*.wav, и содержать монофонический звуковой сигнал со скоростью цифрового потока 16 бит/канал и частотой дискретизации, равной 22 или 44,1 кГц.

# П5.5.1. Аурализация звукового сигнала в реальном времени

Как уже упоминалось в ПО Ulysses существуют два способа аурализации сигнала в реальном времени: аурализация на основании результатов расчета параметров звукового поля в окне представления результатов Level / time calculation и аурализация на основании результатов расчета импульсной характеристики помещения в окне представления результатов Energy / time display.

Аурализация на основании результатов расчета параметров звукового поля является самым быстрым, но самым грубым вариантом аурализации: при выполнении обработки звукового сигнала учитываются только отражения первого порядка, уровень звукового давления которых суммируется с уровнем звукового давления прямого звука в соответствии с теоретически предсказанными реверберационными характеристиками помещения. В связи с таким ограничением, результат аурализации является неточным и может содержать нежелательные звуковые эффекты, такие, как эхо, которые, вероятнее всего, будут отсутствовать при выполнении расчетов с учетом отражений более высоких порядков.

Для выполнения аурализации на основании результатов расчета параметров звукового поля в окне представления результатов Level / time calculation нажмите правой кнопкой мыши на контрольную точку зоны прослушивания. Если исходный звуковой файл не был выбран заранее, программа предложит выбрать исходный звуковой файл.

Несмотря на то, что результат подобной аурализации является неточным, он позволяет получить первое представление о том, как звуковые сигналы будут восприниматься на слух в той или иной точке помещения.

Для выполнения аурализации в реальном времени на основании результатов расчета импульсной характеристики помещения, необходимо выполнить расчет структуры отражений в помещении. Так как данный метод аурализации не использует информацию об отражениях высоких порядков, рекомендуется ограничиться 3-5 порядком отражения при расчете импульсной характеристики помещения.

После выполнения расчета структуры отражений в помещении в соответствии с методикой, изложенной в П5.4, или загрузкой результатов расчета из сохраненного файла в левой части окна представления результатов Energy / time display нажмите кнопку RTA (Real time

auralization). Воспроизведение результата аурализации начнется через несколько секунд после нажатия кнопки; на экране появится диалоговое окно Processing impulses, показывающее прогресс процесса аурализации в %.

Результат аурализации представляет собой монофонический звуковой сигнал со скоростью цифрового потока 16 бит/канал частотой дискретизации, равной 22 кГц. При недостаточной вычислительной мощности персонального компьютера воспроизведение результата аурализации может прерываться.

## П5.5.2. Аурализация звукового сигнала с помощью предварительно сформированного файла обработки

Для выполнения аурализации на основании предварительно сформированного файла обработки, необходимо выполнить расчет структуры отражений в помещении. Для получения наиболее достоверного результата аурализации, рекомендуется рассчитать структуру отражений высоких порядков.

После выполнения расчета структуры отражений в помещении в соответствии с методикой, изложенной в П5.4, или загрузкой результатов расчета из сохраненного файла в левой части окна представления результатов Energy / time display нажмите кнопку APF (Audio processing file). В появившемся диалоговом окне укажите имя файла и место, куда вы хотите его сохранить, и нажмите кнопку Ok. В появившемся диалоговом окне Listen angle [°]: введите величину угла прослушивания в градусах и нажмите кнопку Ok. В появившемся диалоговом окне Description введите краткое описание полученного файла обработки и нажмите кнопку Ок.

Выйдите из окна представления результатов Energy / time display в основное окно ПО Ulysses Design Engine.

В меню Calculate выберите пункт Select Audio Processing File. В появившемся диалоговом окне выберите сформированный вами файл обработки с расширением \*.uap. В появившемся диалоговом окне появится краткое описание, введенное при формировании файла обработки; нажмите кнопку Ok.

При необходимости, выберите исходный звуковой файл с помощью пункта Calculate - Select WAV input file.

В меню Calculate выберите пункт Process and Play. ПО Ulysses начнет обработку исходного звукового сигнала; прогресс выполнения обработки в процентах выводится в диалоговом окне Processing impulses. Диалоговое окно также содержит кнопку **Cancel** для досрочного прекращения процесса обработки звукового файла.

В зависимости от вычислительной мощности используемого персонального компьютера, длительности и частоты дискретизации исходного звукового сигнала и порядка отражений, учтенных при расчете импульсной характеристики помещения, процесс обработки звукового файла может занять от нескольких секунд до нескольких дней.

После завершения процесса обработки будет сформирован новый звуковой файл, содержащий результат аурализации. Для его воспроизведения в меню **Calculate** выберите пункт **Play Output File**.

Для сравнения звучания отрывка сигнала до и после его обработки с помощью ПО **Ulysses**, с помощью пункта меню **Calculate** – **Play Input File** можно воспроизвести исходный звуковой сигнал.

Следует отметить, что длительность звукового сигнала, сформированного в результате обработки, в точности соответствует длительности исходного сигнала. Для оценки процесса затухания звуковых колебаний после завершения воспроизведения звукового сигнала, рекомендуется добавить в конец исходного звукового файла несколько секунд тишины.

# **КОЭФФИЦИЕНТЫ ЗВУКОПОГЛОЩЕНИЯ АКУСТИЧЕСКИХ МАТЕРИАЛОВ**

В рамках курсового проекта для выполнения расчета времени реверберации используются материалы, имеющиеся в базе данных специальных акустических материалов ПО **Ulysses**: usabsorptionvalues\_b.xls. Это обеспечивает возможность последующего создания и анализа трехмерной модели помещения, для которого производится расчет. С целью упрощения подбора звукопоглощающих материалов и конструкций при выполнении курсового проекта в данном учебном пособии приводится только около 140 наименований поглотителей; однако при необходимости можно также использовать любой материал, имеющийся в базе данных ПО **Ulysses**.

Подробная информация о работе с базой данных звукопоглощающих материалов в ПО **Ulysses** изложена в части 1 данного учебно-методического пособия [1].

В табл. П5 приведены наименования и данные коэффициентов звукопоглощения специальных акустических материалов, сгруппированные по типу конструкции, на которой они размещаются. Номер специального акустического материала в табл. П5 соответствует его номеру в базе usabsorptionvalues\_b.xls.

*Таблица П5*

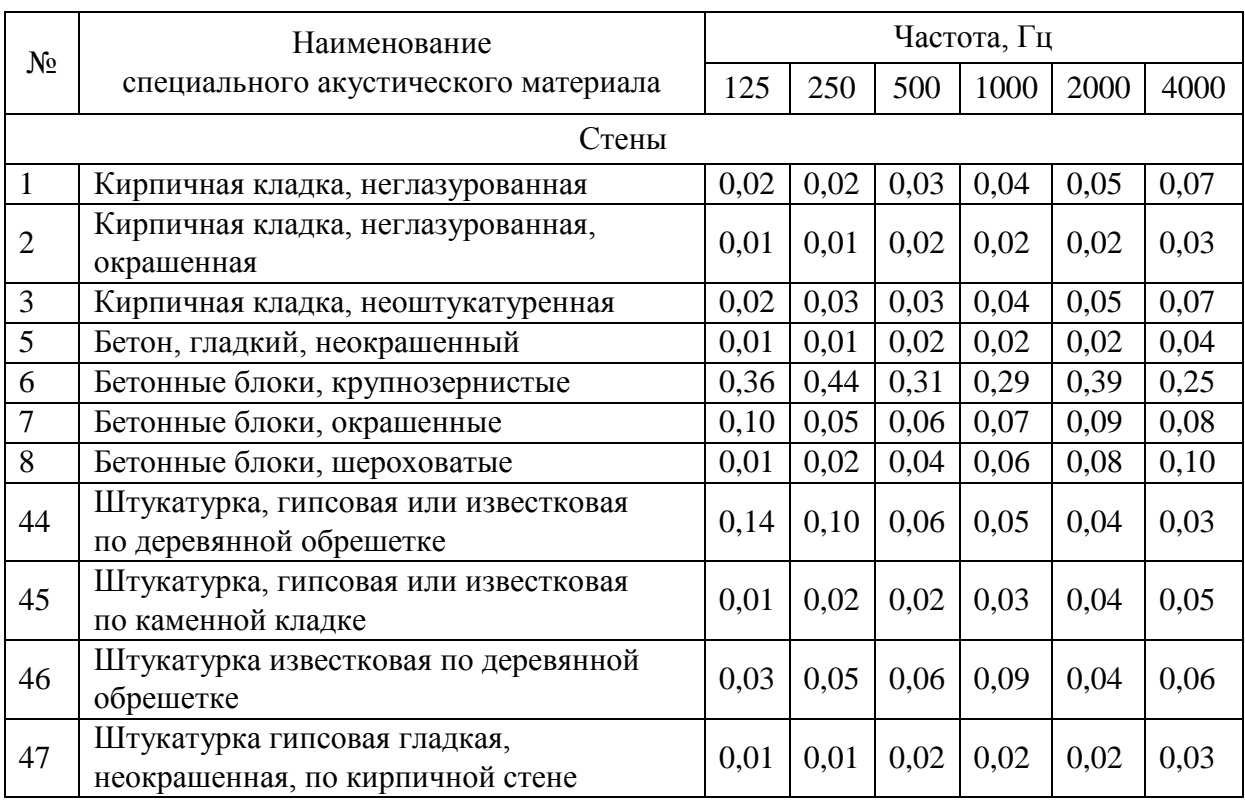

Коэффициенты звукопоглощения акустических материалов

*Продолжение таблицы П5*

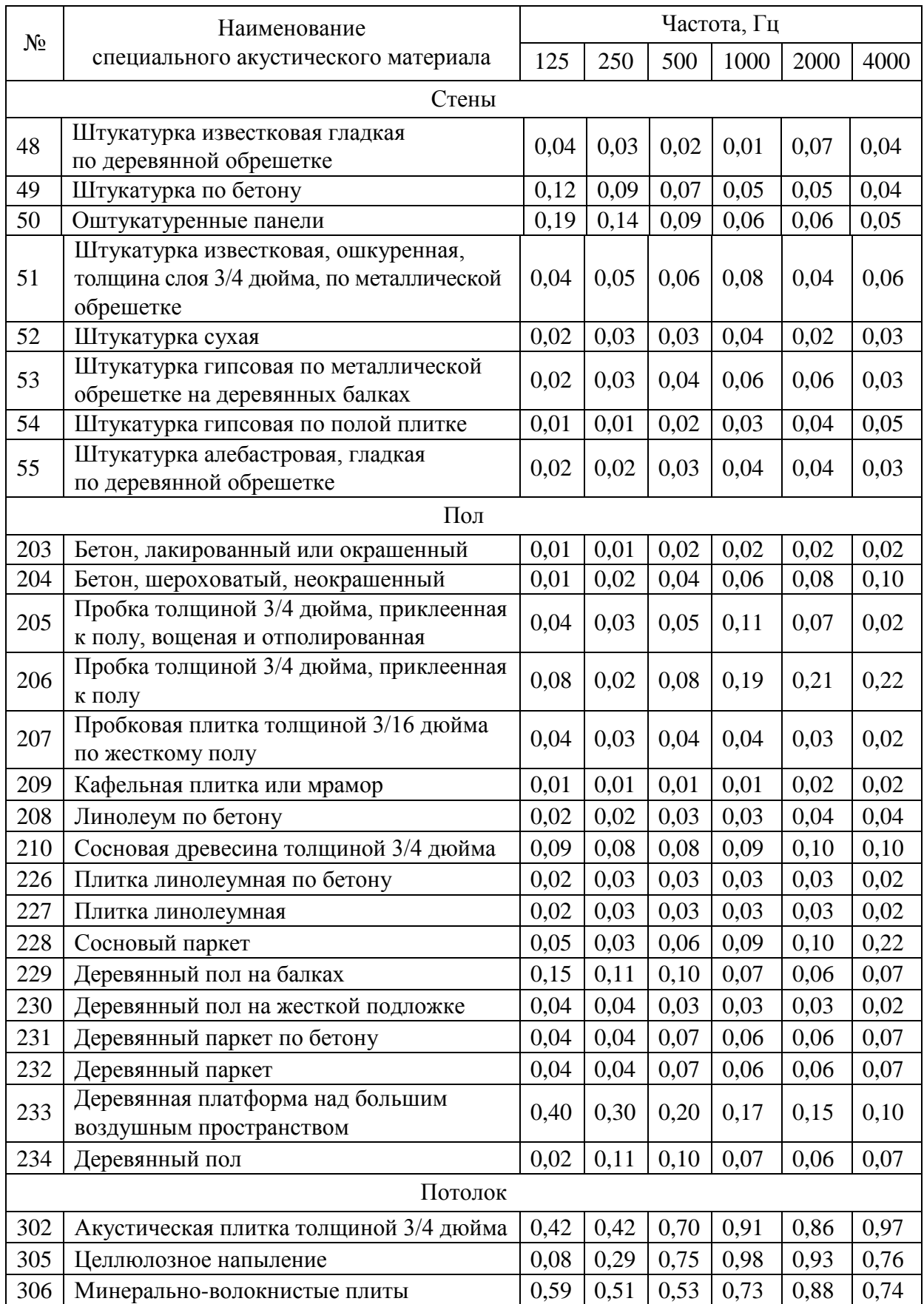

*Продолжение таблицы П5*

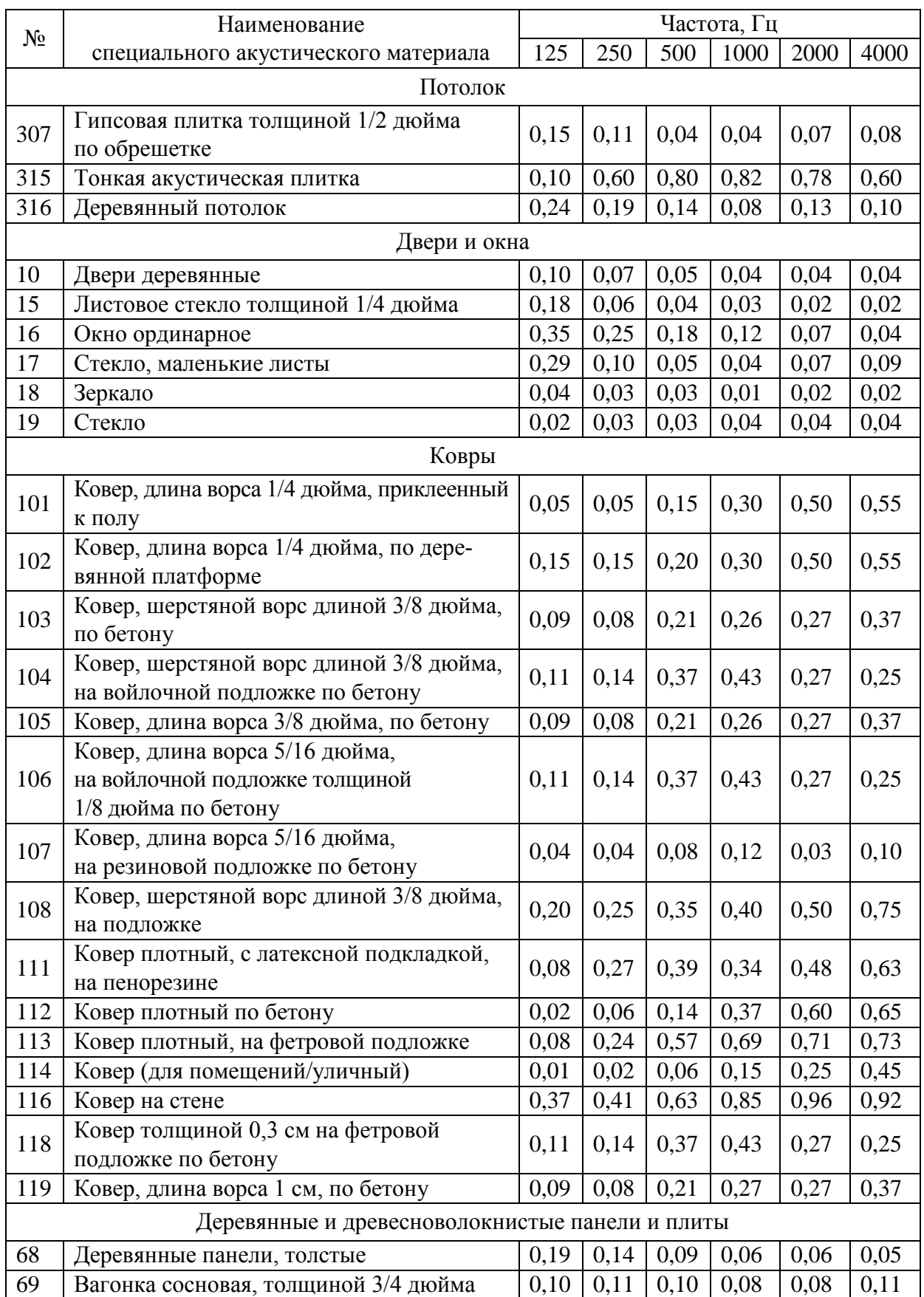

*Продолжение таблицы П5*

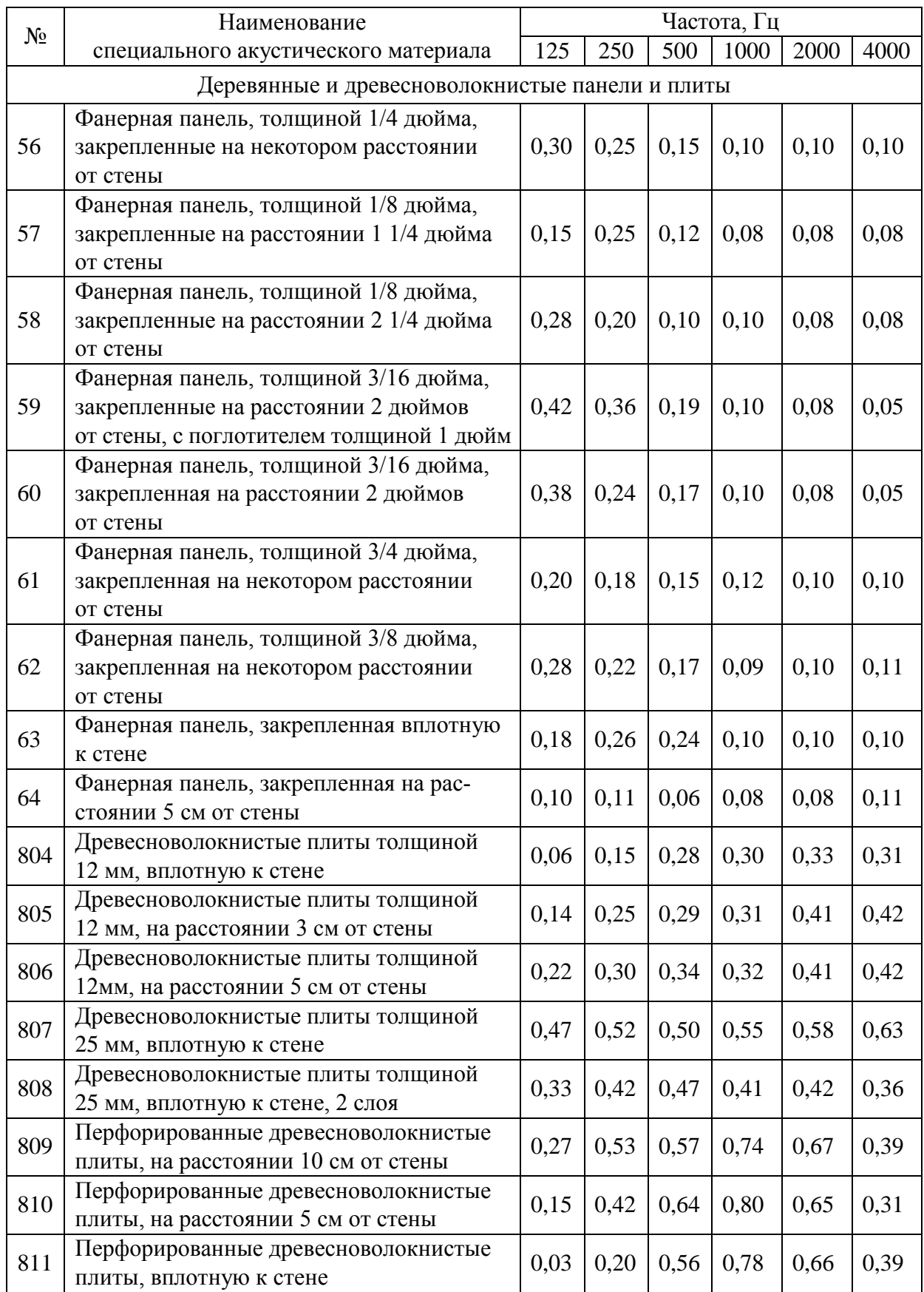

*Окончание таблицы П5*

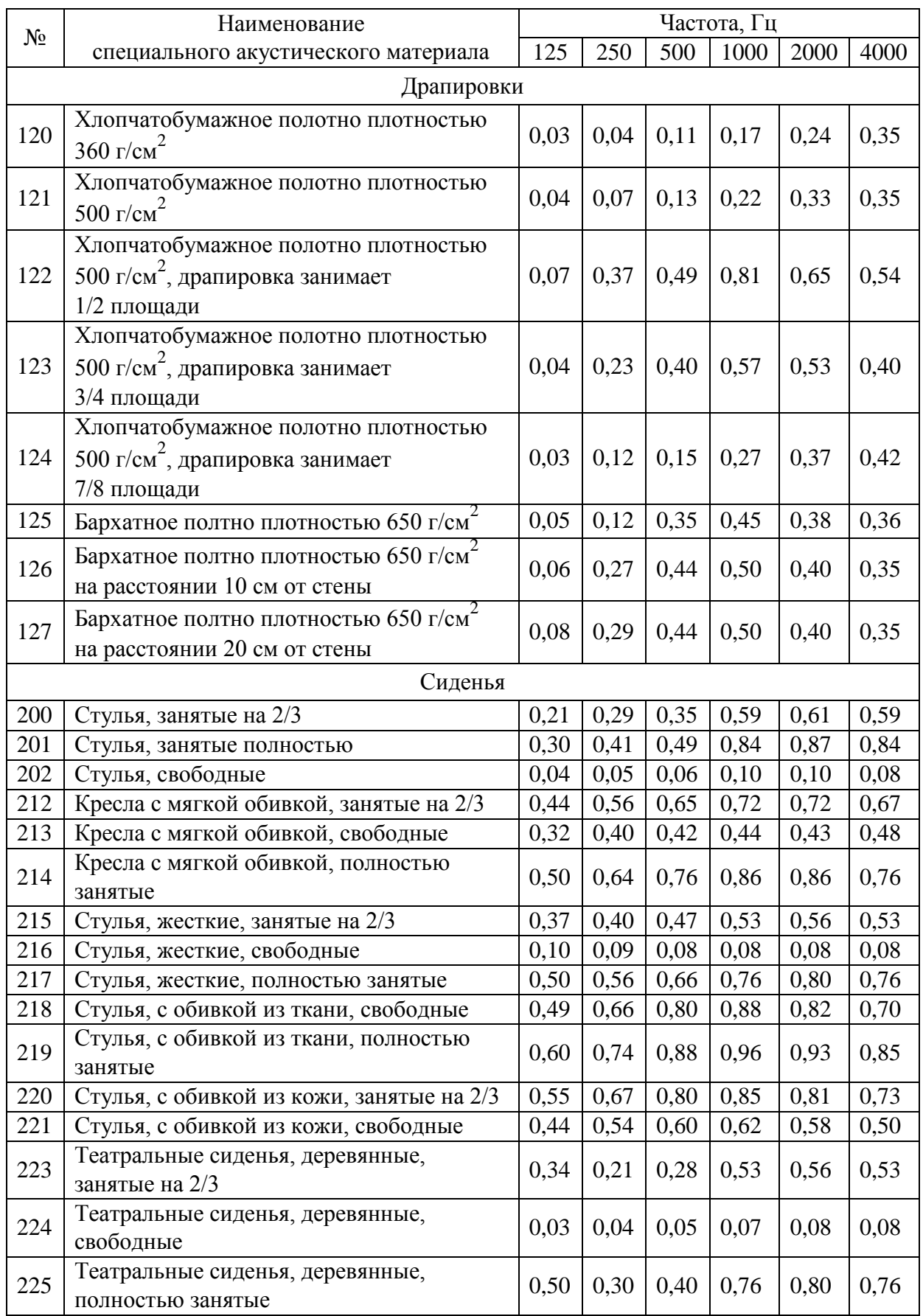

#### **Ковалгин Юрий Алексеевич Свиньина Ольга Андреевна Фадеев Александр Альфонсович**

## **РАСЧЕТ АППАРАТНО-СТУДИЙНЫХ КОМПЛЕКСОВ ТЕЛЕРАДИО-ВЕЩАНИЯ И АУДИОТЕХНИКИ.**

#### **ЧАСТЬ 3**

#### **РАСЧЕТ СИСТЕМ ОЗВУЧЕНИЯ И ЗВУКОУСИЛЕНИЯ**

**Приложения**

**Учебно-методическое пособие по курсовому и дипломному проектированию**

> Редактор С. Д. Щербакова Компьютерная верстка Н. А. Ефремовой

> > План издания 2015 г., П 15б

Подписано к печати 04.03.2016 Объем 2,75 усл.-печ. л. Тираж 15 экз. Заказ 650 Редакционно-издательский отдел СПбГУТ 191186 СПб., наб. р. Мойки, 61 Отпечатано в СПбГУТ